# User Guide

© Copyright 2019, 2020 HP Development Company, L.P.

Bluetooth is a trademark owned by its proprietor and used by HP Inc. under license. DisplayPort™ and the DisplayPort™ logo are trademarks owned by the Video Electronics Standards Association (VESA) in the United States and other countries. Intel, Celeron, Pentium, and Thunderbolt are trademarks of Intel Corporation in the U.S. and other countries. The microSD logo and microSD are trademarks of SD-3C LLC. Miracast® is a registered trademark of Wi-Fi Alliance. Windows is either a registered trademark or trademark of Microsoft Corporation in the United States and/or other countries.

The information contained herein is subject to change without notice. The only warranties for HP products and services are set forth in the express warranty statements accompanying such products and services. Nothing herein should be construed as constituting an additional warranty. HP shall not be liable for technical or editorial errors or omissions contained herein.

Second Edition: August 2020

First Edition: September 2019

Document Part Number: L71009-002

#### **Product notice**

This guide describes features that are common to most products. Some features may not be available on your computer.

Not all features are available in all editions or versions of Windows. Systems may require upgraded and/or separately purchased hardware, drivers, software or BIOS update to take full advantage of Windows functionality. Windows 10 is automatically updated, which is always enabled. ISP fees may apply and additional requirements may apply over time for updates. Go to <a href="http://www.microsoft.com">http://www.microsoft.com</a> for details.

To access the latest user guides, go to <a href="http://www.hp.com/support">http://www.hp.com/support</a>, and follow the instructions to find your product. Then select **User Guides**.

#### Software terms

By installing, copying, downloading, or otherwise using any software product preinstalled on this computer, you agree to be bound by the terms of the HP End User License Agreement (EULA). If you do not accept these license terms, your sole remedy is to return the entire unused product (hardware and software) within 14 days for a full refund subject to the refund policy of your seller.

For any further information or to request a full refund of the price of the computer, please contact your seller.

## Safety warning notice

**WARNING!** To reduce the possibility of heat-related injuries or of overheating the computer, do not place the computer directly on your lap or obstruct the computer air vents. Use the computer only on a hard, flat surface. Do not allow another hard surface, such as an adjoining optional printer, or a soft surface, such as pillows or rugs or clothing, to block airflow. Also, do not allow the AC adapter to come into contact with the skin or a soft surface, such as pillows or rugs or clothing, during operation. The computer and the AC adapter comply with the user-accessible surface temperature limits defined by applicable safety standards.

## Processor configuration setting (select products only)

IMPORTANT: Select products are configured with an Intel® Pentium® N35xx/N37xx series or a Celeron® N28xx/N29xx/N30xx/N31xx series processor and a Windows® operating system. If your computer is configured as described, do not change the processor configuration setting in msconfig.exe from 4 or 2 processors to 1 processor. If you do so, your computer will not restart. You will have to perform a factory reset to restore the original settings.

# **Table of contents**

| 1 Getting started                                        | 1  |
|----------------------------------------------------------|----|
| Best practices                                           | 1  |
| More HP resources                                        | 2  |
|                                                          |    |
| 2 Getting to know your computer                          | 3  |
| Locating hardware                                        | 3  |
| Locating software                                        | 3  |
| Right side                                               | 4  |
| Left side                                                | 6  |
| Display                                                  | 7  |
| Low blue light mode (select products only)               | 7  |
| Keyboard area                                            | 9  |
| Touchpad                                                 | 9  |
| Lights                                                   | 10 |
| Fingerprint reader                                       | 11 |
| Special keys                                             | 12 |
| Action keys                                              | 13 |
| Bottom                                                   | 14 |
| Rear                                                     | 15 |
| Labels                                                   | 15 |
| Inserting a nano SIM card (select products only)         | 16 |
| 3 Connecting to a network                                | 18 |
| Connecting to a wireless network                         |    |
| Using the wireless controls                              |    |
| Airplane mode key                                        |    |
| Operating system controls                                |    |
| Connecting to a WLAN                                     |    |
| Using HP Mobile Broadband (select products only)         |    |
| Using GPS (select products only)                         |    |
| Using Bluetooth wireless devices (select products only)  |    |
| Connecting Bluetooth devices                             |    |
| Connecting to a wired network—LAN (select products only) |    |
| 4 Enjoying entertainment features                        | 22 |
| Using the camera                                         | 22 |

| Using audio                                                                                             | 22 |
|----------------------------------------------------------------------------------------------------|----|
| Connecting speakers                                                                                     | 22 |
| Connecting headphones                                                                                   | 22 |
| Connecting a microphone                                                                                 | 23 |
| Connecting headsets                                                                                     | 23 |
| Using sound settings                                                                                    | 23 |
| Using video                                                                                             | 23 |
| Connecting a DisplayPort device using a USB Type-C cable (select products only)                         | 23 |
| Connecting a Thunderbolt device using a USB Type-C cable (select products only)                         | 24 |
| Connecting video devices using an HDMI cable (select products only)                                     | 25 |
| Setting up HDMI audio                                                                                   | 26 |
| Discovering and connecting to Miracast-compatible wireless displays (select product Using data transfer |    |
| Connecting devices to a USB Type-C port (select products only)                                          |    |
|                                                                                                    |    |
| 5 Navigating the screen                                                                                 | 28 |
| Using touchpad and touch screen gestures                                                                |    |
| Tap                                                                                                    | 28 |
| Two-finger pinch zoom                                                                                   |    |
| Two-finger slide (touchpad and precision touchpad)                                                      | 29 |
| Two-finger tap (touchpad and precision touchpad)                                                        | 29 |
| Three-finger tap (touchpad and precision touchpad)                                                      |    |
| Four-finger tap (touchpad and precision touchpad)                                                       | 30 |
| Three-finger swipe (touchpad and precision touchpad)                                                    | 31 |
| Four-finger swipe (precision touchpad)                                                                  | 31 |
| One-finger slide (touch screen)                                                                         | 32 |
| Using an optional keyboard or mouse                                                                     | 32 |
| Using an on-screen keyboard (select products only)                                                      | 32 |
| 6 Managing power                                                                                        | 33 |
| Using Sleep and Hibernation                                                                             | 33 |
| Initiating and exiting Sleep                                                                            | 33 |
| Initiating and exiting Hibernation (select products only)                                               | 34 |
| Shutting down (turning off) the computer                                                                | 34 |
| Using the Power icon and Power Options                                                                  | 35 |
| Running on battery power                                                                                |    |
| Using HP Fast Charge (select products only)                                                             | 35 |
| Displaying battery charge                                                                               | 36 |
| Finding battery information in HP Support Assistant (select products only)                              | 36 |
| Conserving battery power                                                                                | 36 |
| Identifying low battery levels                                                                          | 36 |

| Resol                       | ving a low battery level                                                | 37 |
|-----------------------------|-------------------------------------------------------------------------|----|
|                             | Resolving a low battery level when external power is available          | 37 |
|                             | Resolving a low battery level when no power source is available         | 37 |
|                             | Resolving a low battery level when the computer cannot exit Hibernation | 37 |
| Facto                       | ry-sealed battery                                                       | 37 |
| Running on exter            | nal power                                                               | 37 |
| 7 Maintaining your comput   | ter                                                                     | 39 |
| Improving perfor            | mance                                                                   | 39 |
| Using                       | Disk Defragmenter                                                       | 39 |
| Using                       | Disk Cleanup                                                            | 39 |
| Using                       | HP 3D DriveGuard (select products only)                                 | 39 |
|                             | Identifying HP 3D DriveGuard status                                     | 40 |
| Updating prograr            | ms and drivers                                                          | 40 |
| Updat                       | ting using Windows 10                                                   | 40 |
| Updat                       | ting using Windows 10 S                                                 | 40 |
| Cleaning your cor           | mputer                                                                  | 40 |
| Clean                       | ing procedures                                                          | 41 |
|                             | Cleaning the display                                                    | 41 |
|                             | Cleaning the sides or cover                                             | 41 |
|                             | Cleaning the touchpad, keyboard, or mouse (select products only)        | 41 |
| Traveling with or           | shipping your computer                                                  | 41 |
| 8 Securing your computer a  | and information                                                         | 43 |
| Using passwords             |                                                                         | 43 |
| Settin                      | ng Windows passwords                                                    | 43 |
| Settin                      | ng Setup Utility (BIOS) passwords                                       | 44 |
| Using Windows H             | Iello (select products only)                                            | 45 |
| Using Internet se           | curity software                                                         | 45 |
| Using                       | antivirus software                                                      | 45 |
| Using                       | firewall software                                                       | 45 |
| Installing softwa           | re updates                                                              | 46 |
| Using HP Device             | as a Service (select products only)                                     | 46 |
| Securing your wi            | reless network                                                          | 46 |
| Backing up your s           | software applications and information                                   | 46 |
| Using an optiona            | l security cable (select products only)                                 | 46 |
| 9 Using Setup Utility (BIOS | )                                                                       | 47 |
| Starting Setup Ut           | tility (BIOS)                                                           | 47 |
| Updating Setup L            | Jtility (BIOS)                                                          | 47 |

| Determining the BIOS version                                                              | 47 |
|-------------------------------------------------------------------------------------------|----|
| Downloading a BIOS update                                                                 | 48 |
| 10 Using HP PC Hardware Diagnostics                                                       | 49 |
| Using HP PC Hardware Diagnostics Windows (select products only)                           | 49 |
| Downloading HP PC Hardware Diagnostics Windows                                            | 49 |
| Downloading the latest HP PC Hardware Diagnostics Windows version                         | 50 |
| Downloading HP Hardware Diagnostics Windows by product name or number                     |    |
| (select products only)                                                                    | 50 |
| Installing HP PC Hardware Diagnostics Windows                                             | 50 |
| Using HP PC Hardware Diagnostics UEFI                                                     | 50 |
| Starting HP PC Hardware Diagnostics UEFI                                                  | 51 |
| Downloading HP PC Hardware Diagnostics UEFI to a USB flash drive                          | 51 |
| Downloading the latest HP PC Hardware Diagnostics UEFI version                            | 51 |
| Downloading HP PC Hardware Diagnostics UEFI by product name or number                     |    |
| (select products only)                                                                    |    |
| Using Remote HP PC Hardware Diagnostics UEFI settings (select products only)              |    |
| Downloading Remote HP PC Hardware Diagnostics UEFI                                        |    |
| Downloading the latest Remote HP PC Hardware Diagnostics UEFI version                     | 52 |
| Downloading Remote HP PC Hardware Diagnostics UEFI by product name or                     |    |
| number                                                                                    |    |
| Customizing Remote HP PC Hardware Diagnostics UEFI settings                               | 52 |
| 11 Backing up, restoring, and recovering                                                  | 54 |
| Backing up information and creating recovery media                                        | 54 |
| Using Windows tools                                                                       | 54 |
| Using the HP Cloud Recovery Download Tool to create recovery media (select products only) | 54 |
| Restoring and recovery                                                                    | 55 |
| Restoring, resetting, and refreshing using Windows tools                                  | 55 |
| Recovering using HP Recovery media                                                        | 55 |
| Changing the computer boot order                                                          | 55 |
| Using HP Sure Recover (select products only)                                              | 56 |
| 12 Specifications                                                                         | 57 |
| Input power                                                                               | 57 |
| Operating environment                                                                     | 58 |
| 13 Floctrostatic discharge                                                                | 50 |

| 4 Accessibility                                                  | <b>60</b> |
|------------------------------------------------------------------|-----------|
| HP and accessibility                                             | 60        |
| Finding the technology tools you need                            | 60        |
| The HP commitment                                                | 60        |
| International Association of Accessibility Professionals (IAAP)6 | 60        |
| Finding the best assistive technology                            | 61        |
| Assessing your needs6                                            | 61        |
| Accessibility for HP products6                                   | 61        |
| Standards and legislation                                        | 62        |
| Standards6                                                       | 62        |
| Mandate 376 – EN 301 549                                         | 62        |
| Web Content Accessibility Guidelines (WCAG)                      | 62        |
| Legislation and regulations6                                     | 62        |
| Useful accessibility resources and links                         | 63        |
| Organizations 6                                                  | 63        |
| Educational institutions6                                        | 63        |
| Other disability resources6                                      | 63        |
| HP links6                                                        |           |
| Contacting support                                               | 64        |
| dex                                                              | 65        |

# 1 Getting started

This computer is a powerful tool designed to enhance your work and entertainment. Read this chapter to learn about best practices after you set up your computer, fun things to do with your computer, and where to find additional HP resources.

## **Best practices**

After you set up and register the computer, we recommend the following steps to get the most out of your smart investment:

- Back up your hard drive by creating recovery media. See <u>Backing up, restoring</u>, and recovering on page 54.
- If you haven't already done so, connect to a wired or wireless network. See details in <u>Connecting to a network on page 18</u>.
- Become familiar with the computer hardware and software. For more information, see <u>Getting to know</u> your computer on page 3 and Enjoying entertainment features on page 22.
- Update or purchase antivirus software. See <u>Using antivirus software on page 45</u>.

## **More HP resources**

To locate resources that provide product details, how-to information, and more, use this table.

Table 1-1 Additional information

| Res      | ource                                                                                                   | Coi | ntents                                                                                             |
|----------|----------------------------------------------------------------------------------------------------|-----|----------------------------------------------------------------------------------------------------|
| Seti     | ıp Instructions                                                                                         | •   | Overview of computer setup and features                                                            |
| HP s     | support                                                                                                 | •   | Online chat with an HP technician                                                                  |
|          | HP support, go to <a href="http://www.hp.com/support">http://www.hp.com/support</a> , and               | •   | Support telephone numbers                                                                          |
| tollo    | ow the instructions to find your product.                                                               | •   | Replacement parts videos (select products only)                                                    |
|          |                                                                                                    |     | Maintenance and service guides                                                                     |
|          |                                                                                                    |     | HP service center locations                                                                        |
| Safe     | ety & Comfort Guide                                                                                     | •   | Proper workstation setup                                                                           |
|          | ccess this guide:                                                                                       | •   | Guidelines for posture and work habits that increase your comfort and decrease your risk of injury |
| <b>A</b> | Type HP Documentation in the taskbar search box, and then select HP Documentation.                      | •   | Electrical and mechanical safety information                                                       |
| – or     | -                                                                                                    |     |                                                                                                    |
| <b>A</b> | Go to http://www.hp.com/ergo.                                                                           |     |                                                                                                    |
|          | <b>IMPORTANT:</b> You must be connected to the Internet to access the latest version of the user guide. |     |                                                                                                    |
| Reg      | Regulatory, Safety, and Environmental Notices                                                           |     | Important regulatory notices, including information about proper                                   |
| To a     | ccess this document:                                                                                    |     | battery disposal, if needed.                                                                       |
| <b>A</b> | Type HP Documentation in the taskbar search box, and then select HP Documentation.                      |     |                                                                                                    |
| Lim      | ited Warranty*                                                                                          | •   | Specific warranty information about this computer                                                  |
| To a     | ccess this document:                                                                                    |     |                                                                                                    |
| <b>A</b> | Type HP Documentation in the taskbar search box, and then select HP Documentation.                      |     |                                                                                                    |
| – or     | _                                                                                                    |     |                                                                                                    |
| <b>A</b> | Go to http://www.hp.com/go/orderdocuments.                                                              |     |                                                                                                    |
|          | <b>IMPORTANT:</b> You must be connected to the Internet to access the latest version of the user guide. |     |                                                                                                    |

\*You can find your HP Limited Warranty located with the user guides on your product and/or on the CD or DVD provided in the box. In some countries or regions, HP might provide a printed warranty in the box. For countries or regions where the warranty is not provided in printed format, you can request a copy from <a href="http://www.hp.com/go/orderdocuments">http://www.hp.com/go/orderdocuments</a>. For products purchased in Asia Pacific, you can write to HP at POD, PO Box 161, Kitchener Road Post Office, Singapore 912006. Include your product name, and your name, phone number, and postal address.

# 2 Getting to know your computer

Your computer features top-rated components. This chapter provides details about your components, where they are located, and how they work.

# **Locating hardware**

To find out what hardware is installed on your computer:

▲ Type device manager in the taskbar search box, and then select the **Device Manager** app.

A list displays all the devices installed on your computer.

For information about system hardware components and the system BIOS version number, press fn+esc (select products only).

# **Locating software**

To find out what software is installed on your computer:

Right-click the Start button, and then select Apps and Features.

# **Right side**

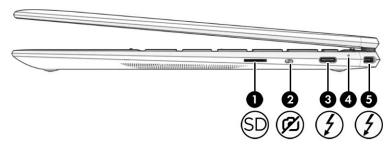

Table 2-1 Right-side components and their descriptions

| Component |     |                                                                           | Description                                                                                                    |
|-----------|-----|---------------------------------------------------------------------------|----------------------------------------------------------------------------------------------------|
| (1)       | SD  | microSD™ memory card reader                                               | Reads optional memory cards that enable you to store, manage, share, or access information.                                                                                                    |
|           |     |                                                                           | To insert a card:                                                                                                    |
|           |     |                                                                           | <ol> <li>Hold the card label-side up, with connectors facing the<br/>computer.</li> </ol>                                                                                                    |
|           |     |                                                                           | <ol><li>Insert the card into the memory card reader, and then<br/>press in on the card until it is firmly seated.</li></ol>                                                                             |
|           |     |                                                                           | To remove a card:                                                                                                    |
|           |     |                                                                           | Press in on the card, and then remove it from the memory<br>card reader.                                                                                                    |
| (2)       | (Z) | Camera privacy switch                                                     | Turns the camera off and on.                                                                                                    |
|           | ديو |                                                                           | <b>NOTE:</b> For more information, see <u>Using the camera</u> on page 22.                                                                                                    |
| (3)       | 4   | USB Type-C power connector and Thunderbolt™ port with HP Sleep and Charge | Connects an AC adapter that has a USB Type-C connector, supplying power to the computer and, if needed, charging the computer battery.                                                                  |
|           |     |                                                                           | – and –                                                                                                    |
|           |     |                                                                           | Even when the computer is off, connects and charges most USB devices that have a Type-C connector, such as a cell phone, camera, activity tracker, or smartwatch, and provides highspeed data transfer. |
|           |     |                                                                           | – and –                                                                                                    |
|           |     |                                                                           | Connects a display device that has a USB Type-C connector, providing DisplayPort™ output.                                                                                                    |
|           |     |                                                                           | <b>NOTE:</b> Your computer may also support a Thunderbolt docking station.                                                                                                    |
|           |     |                                                                           | <b>NOTE:</b> Cables and/or adapters (purchased separately) may be required.                                                                                                    |
| (4)       |     | AC adapter and battery light                                              | <ul> <li>White: The AC adapter is connected and the battery is fully<br/>charged.</li> </ul>                                                                                                    |
|           |     |                                                                           | <ul> <li>Blinking white: The AC adapter is disconnected and the<br/>battery has reached a low battery level.</li> </ul>                                                                                 |
|           |     |                                                                           | <ul> <li>Amber: The AC adapter is connected and the battery is<br/>charging.</li> </ul>                                                                                                    |

Table 2-1 Right-side components and their descriptions (continued)

| Comp | onent |                                                                          | Description                                                                                                    |
|------|-------|--------------------------------------------------------------------------|----------------------------------------------------------------------------------------------------|
|      |       |                                                                          | Off: The battery is not charging.                                                                                                    |
| (5)  | 1     | USB Type-C power connector and Thunderbolt port with HP Sleep and Charge | Connects an AC adapter that has a USB Type-C connector, supplying power to the computer and, if needed, charging the computer battery.                                                                  |
|      |       |                                                                          | – and –                                                                                                    |
|      |       |                                                                          | Even when the computer is off, connects and charges most USB devices that have a Type-C connector, such as a cell phone, camera, activity tracker, or smartwatch, and provides highspeed data transfer. |
|      |       |                                                                          | – and –                                                                                                    |
|      |       |                                                                          | Connects a display device that has a USB Type-C connector, providing DisplayPort output.                                                                                                    |
|      |       |                                                                          | <b>NOTE:</b> Your computer may also support a Thunderbolt docking station.                                                                                                    |
|      |       |                                                                          | <b>NOTE:</b> Cables and/or adapters (purchased separately) may be required.                                                                                                    |

# **Left side**

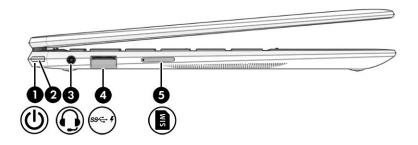

| Component |     |                                                           | Description                                                                                                    |  |
|-----------|-----|-----------------------------------------------------------|----------------------------------------------------------------------------------------------------|--|
| (1)       | ۲l۱ | Power light                                               | On: The computer is on.                                                                                                    |  |
|           | 0   |                                                           | <ul> <li>Off: The computer is off, in Hibernation, or in the Sleep<br/>state. For information about Sleep or Hibernation, see<br/><u>Using Sleep and Hibernation on page 33</u>.</li> </ul>                                     |  |
| (2)       | ()  | Power button                                              | <ul> <li>When the computer is off, press the button to turn on the<br/>computer.</li> </ul>                                                                                                    |  |
|           |     |                                                           | <ul> <li>When the computer is on, press the button briefly to<br/>initiate Sleep.</li> </ul>                                                                                                    |  |
|           |     |                                                           | <ul> <li>When the computer is in the Sleep state, press the button<br/>briefly to exit Sleep (select products only).</li> </ul>                                                                                                 |  |
|           |     |                                                           | <ul> <li>When the computer is in Hibernation, press the button<br/>briefly to exit Hibernation.</li> </ul>                                                                                                    |  |
|           |     |                                                           | <b>IMPORTANT:</b> Pressing and holding down the power button results in the loss of unsaved information.                                                                                                    |  |
|           |     |                                                           | If the computer has stopped responding and shutdown procedures are ineffective, press and hold the power button down for at least 5 seconds to turn off the computer.                                                           |  |
|           |     |                                                           | To learn more about your power settings, see your power options:                                                                                                    |  |
|           |     |                                                           | Right-click the <b>Power</b> icon , and then select <b>Power</b>                                                                                                    |  |
|           |     |                                                           | Options.                                                                                                    |  |
| (3)       | O   | Audio-out (headphone)/Audio-in (microphone)<br>combo jack | Connects optional powered stereo speakers, headphones, earbuds, a headset, or a television audio cable. Also connects a optional headset microphone. This jack does not support optional standalone microphones.                |  |
|           |     |                                                           | <b>WARNING!</b> To reduce the risk of personal injury, adjust the volume before putting on headphones, earbuds, or a headset. For additional safety information, see the <i>Regulatory, Safety, and Environmental Notices</i> . |  |
|           |     |                                                           | To access this guide:                                                                                                    |  |
|           |     |                                                           |                                                                                                    |  |

Table 2-2 Left-side components and their descriptions (continued)

| Comp | onent |                                              | Description                                                                                                    |
|------|-------|----------------------------------------------|----------------------------------------------------------------------------------------------------|
|      |       |                                              | <b>NOTE:</b> When a device is connected to the jack, the computer speakers are disabled.                                                                                          |
| (4)  | ssc+4 | USB SuperSpeed port with HP Sleep and Charge | Connects a USB device, provides high-speed data transfer, and even when the computer is off, charges most products such as a cell phone, camera, activity tracker, or smartwatch. |
| (5)  | WIS   | Nano SIM card slot (select products only)    | Supports a wireless subscriber identity module (SIM) card. The SIM card slot is located on the left side of the computer.                                                         |
|      |       |                                              | For SIM card installation steps, see <u>Inserting a nano SIM card</u> (select products only) on page 16.                                                                          |

# **Display**

### Low blue light mode (select products only)

Your computer display is shipped from the factory in low blue light mode for improved eye comfort and safety. Also, blue light mode automatically adjusts blue light emissions when you are using the computer at night or for reading.

MARNING! To reduce the risk of serious injury, read the Safety & Comfort Guide. It describes proper workstation setup and proper posture, health, and work habits for computer users. The Safety & Comfort Guide also provides important electrical and mechanical safety information. The Safety & Comfort Guide is available on the web at http://www.hp.com/ergo.

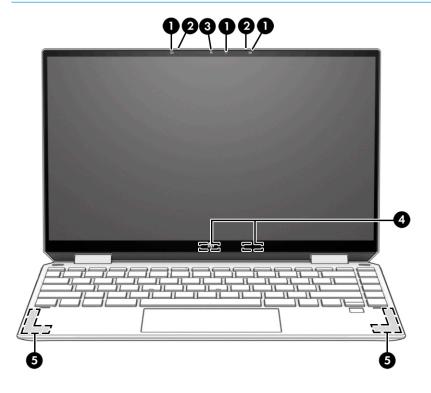

Table 2-3 Display components and their descriptions

| Compo | nent                                  | Description                                                                                                    |
|-------|---------------------------------------|----------------------------------------------------------------------------------------------------|
| (1)   | Camera light                          | On: The camera is in use.                                                                                                    |
| (2)   | Internal microphones                  | Record sound.                                                                                                    |
| (3)   | Camera                                | Allows you to video chat, record video, and record still images. To use your camera, see <u>Using the camera on page 22</u> . Some cameras also allow a facial recognition logon to Windows, instead of a password logon. For more information, see <u>Using Windows Hello (select products only) on page 45</u> .  NOTE: Camera functions vary depending on the camera hardware and software installed on your product. |
| (4)   | WLAN antennas*                        | Send and receive wireless signals to communicate with wireless local area networks (WLANs).                                                                                                    |
| (5)   | WWAN antennas (select products only)* | Send and receive wireless signals to communicate with wireless wide area networks (WWANs).                                                                                                    |

<sup>\*</sup>The antennas are not visible from the outside of the computer. For optimal transmission, keep the areas immediately around the antennas free from obstructions.

For wireless regulatory notices, see the section of the *Regulatory, Safety, and Environmental Notices* that applies to your country or region.

To access this guide:

▲ Type HP Documentation in the taskbar search box, and then select HP Documentation.

# **Keyboard area**

# **Touchpad**

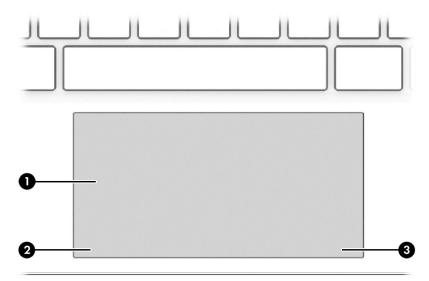

Table 2-4 Touchpad components and their descriptions

| Component |                    | Description                                                                                        |
|-----------|--------------------|----------------------------------------------------------------------------------------------------|
| (1)       | Touchpad zone      | Reads your finger gestures to move the pointer or activate items on the screen.                    |
|           |                    | <b>NOTE:</b> For more information, see <u>Using touchpad and touch</u> screen gestures on page 28. |
| (2)       | Left control zone  | Textured area that allows you to perform additional gestures.                                      |
| (3)       | Right control zone | Textured area that allows you to perform additional gestures.                                      |

# Lights

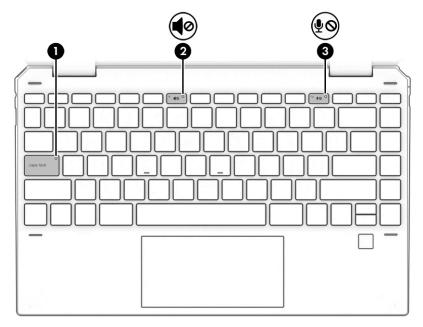

Table 2-5 Lights and their descriptions

| Component |            |                       | Description                                                                     |
|-----------|------------|-----------------------|---------------------------------------------------------------------------------|
| (1)       |            | Caps lock light       | On: Caps lock is on, which switches the key input to all capital letters.       |
| (2)       | <b>4</b> ⊘ | Mute light            | <ul><li>On: Computer sound is off.</li><li>Off: Computer sound is on.</li></ul> |
| (3)       | <b>∮</b> ⊗ | Microphone mute light | <ul><li>On: Microphone is off.</li><li>Off: Microphone is on.</li></ul>         |

# Fingerprint reader

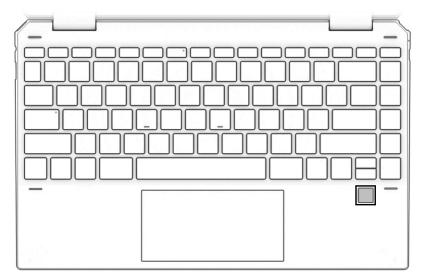

Table 2-6 Fingerprint reader and its description

| Component          | Description                                                                                                    |  |
|--------------------|----------------------------------------------------------------------------------------------------|--|
| Fingerprint reader | der Allows a fingerprint logon to Windows, instead of a password logon.                                                                                                    |  |
|                    | ▲ Touch your finger to the fingerprint reader. See <u>Using Windows Hello</u> (select products only) on page 45 for details.                                                |  |
|                    | <b>IMPORTANT:</b> To prevent fingerprint logon issues, make sure when you register your fingerprint that all sides of your finger are registered by the fingerprint reader. |  |

# **Special keys**

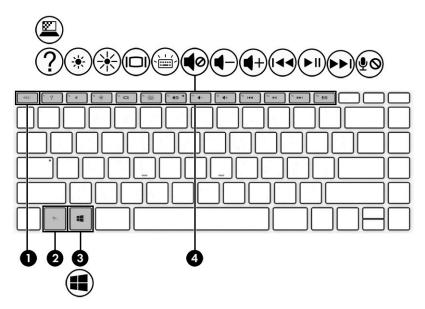

Table 2-7 Special keys and their descriptions

| Component | t           | Description                                                                                    |
|-----------|-------------|------------------------------------------------------------------------------------------------|
| (1)       | esc key     | Displays system information when pressed in combination with the $\ensuremath{\text{fn}}$ key. |
| (2)       | fn key      | Executes specific functions when pressed in combination with another key.                      |
| (3)       | Windows key | Opens the Start menu.  NOTE: Pressing the Windows key again will close the Start menu.         |
| (4)       | Action keys | Execute frequently used system functions. See <u>Action keys</u> on page 13.                   |

## **Action keys**

The action keys on your computer perform specific functions and vary by computer. To determine which keys are on your computer, look at the icons on your keyboard and match them to the descriptions in this table.

▲ To use an action key, press and hold the key.

Table 2-8 Action keys and their descriptions

| lcon       | Description                                                                                                    |
|------------|----------------------------------------------------------------------------------------------------|
| <u></u>    | Helps prevent side-angle viewing from onlookers. If needed, decrease or increase brightness for well-lit or darker environments. Press the key again to turn off the privacy screen.                                                                                                    |
| ?          | Opens the "How to get help in Windows 10" webpage.                                                                                                    |
| *          | Decreases the screen brightness incrementally as long as you hold down the key.                                                                                                    |
| *          | Increases the screen brightness incrementally as long as you hold down the key.                                                                                                    |
|            | Switches the screen image between display devices connected to the system. For example, if a monitor is connected to the computer, repeatedly pressing this key alternates the screen image from the computer display to the monitor display to a simultaneous display on both the computer and the monitor.                                                                                                    |
| ``         | Turns the keyboard backlight off or on. On select products, you can adjust the brightness of the keyboard backlight. Press the key repeatedly to adjust the brightness from high (when you first start up the computer), to low, to off. After you adjust the keyboard backlight setting, the backlight will revert to your previous setting each time you turn on the computer. The keyboard backlight will turn off after 30 seconds of inactivity. To turn the keyboard backlight back on, press any key or tap the touchpad (select products only). To conserve battery power, turn off this feature. |
| <b>4</b> ⊘ | Mutes or restores speaker sound.                                                                                                    |
| <b>4</b> - | Decreases speaker volume incrementally while you hold down the key.                                                                                                    |
| <b>4</b> + | Increases speaker volume incrementally while you hold down the key.                                                                                                    |
| <b> 44</b> | Plays the previous track of an audio CD or the previous section of a DVD or a Blu-ray Disc (BD).                                                                                                    |
| ►II        | Starts, pauses, or resumes playback of an audio CD, a DVD, or a BD.                                                                                                    |

Table 2-8 Action keys and their descriptions (continued)

| lcon        | Description                                                               |
|-------------|---------------------------------------------------------------------------|
| <b>▶</b> ▶I | Plays the next track of an audio CD or the next section of a DVD or a BD. |
| <b>∮</b> ⊗  | Mutes the microphone.                                                     |

# **Bottom**

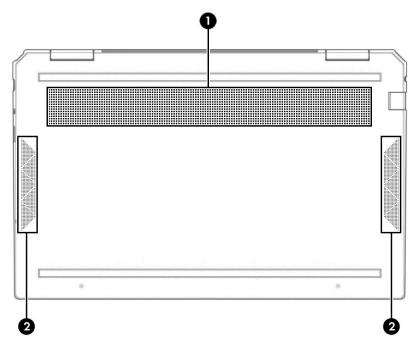

Table 2-9 Bottom components and their descriptions

| Compo | onent    | Description                                                                                                    |
|-------|----------|----------------------------------------------------------------------------------------------------|
| (1)   | Vent     | Enables airflow to cool internal components.                                                                                                    |
|       |          | <b>NOTE:</b> The computer fan starts up automatically to cool internal components and prevent overheating. It is normal for the internal fan to cycle on and off during routine operation. |
| (2)   | Speakers | Produce sound.                                                                                                    |

#### Rear

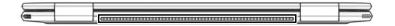

Table 2-10 Rear component and its description

| Component | Description                                                                                                    |
|-----------|----------------------------------------------------------------------------------------------------|
| Vent      | Enables airflow to cool internal components.                                                                                                    |
|           | <b>NOTE:</b> The computer fan starts up automatically to cool internal components and prevent overheating. It is normal for the internal fan to cycle on and off during routine operation. |

## **Labels**

The labels affixed to the computer provide information you may need when you troubleshoot system problems or travel internationally with the computer. Labels may be in paper form or imprinted on the product.

- IMPORTANT: Check the following locations for the labels described in this section: the bottom of the computer, inside the battery bay, under the service door, on the back of the display, or on the bottom of a tablet kickstand.
  - Service label—Provides important information to identify your computer. When contacting support, you
    may be asked for the serial number, the product number, or the model number. Locate this information
    before you contact support.

Your service label will resemble one of the examples shown below. Refer to the illustration that most closely matches the service label on your computer.

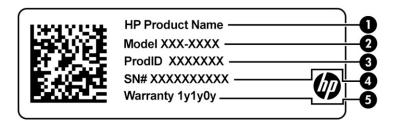

Table 2-11 Service label components

| Component |                 |  |
|-----------|-----------------|--|
| (1)       | HP product name |  |
| (2)       | Model number    |  |
| (3)       | Product ID      |  |

Table 2-11 Service label components (continued)

# Component (4) Serial number (5) Warranty period

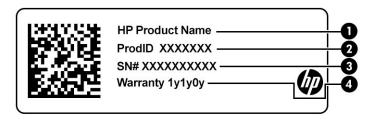

Table 2-12 Service label components

| Component |                 |  |
|-----------|-----------------|--|
| (1)       | HP product name |  |
| (2)       | Product ID      |  |
| (3)       | Serial number   |  |
| (4)       | Warranty period |  |

- Regulatory label(s)—Provide(s) regulatory information about the computer.
- Wireless certification label(s)—Provide(s) information about optional wireless devices and the approval
  markings for the countries or regions in which the devices have been approved for use.

# Inserting a nano SIM card (select products only)

- CAUTION: Inserting a SIM card of the wrong size could damage the SIM card or cause the SIM card to become stuck in the slot. The use of nano SIM card adapters is not recommended. To prevent damage to the nano SIM card or the connectors, use minimal force when inserting a nano SIM card.
- NOTE: Before purchasing a nano SIM card, follow these instructions to determine the correct nano SIM card size for your computer:
  - Go to <a href="http://www.hp.com/support">http://www.hp.com/support</a>, and then search for your computer by product name or number.
  - Select Product Information.
  - Refer to the listed options to determine which card to purchase.

To insert a nano SIM card, follow these steps:

- 1. Position the computer display-side up on a flat surface.
- Insert a small straightened paper clip into the card tray access hole.
- 3. Press in gently on the clip until the card tray is ejected (1).
- 4. Remove the tray (2) from the computer and insert the card (3).

Replace the tray in the computer. Press in gently on the tray (4) until it is firmly seated.

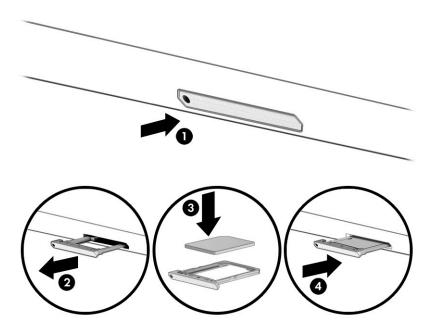

#### To remove the card:

- Release the card tray as described above, and then remove the card.
- 2. Replace the tray in the computer. Press in gently on the tray until it is firmly seated.

# 3 Connecting to a network

Your computer can travel with you wherever you go. But even at home, you can explore the globe and access information from millions of websites by using your computer and a wired or wireless network connection. This chapter will help you get connected to that world.

# Connecting to a wireless network

Your computer may be equipped with one or more of the following wireless devices:

- WLAN device—Connects the computer to wireless local area networks (commonly referred to as Wi-Fi
  networks, wireless LANs, or WLANs) in corporate offices, your home, and public places such as airports,
  restaurants, coffee shops, hotels, and universities. In a WLAN, the mobile wireless device in your
  computer communicates with a wireless router or a wireless access point.
- HP Mobile Broadband Module—Gives you wireless connectivity over a wireless wide area network (WWAN), a much larger area. Mobile network operators install base stations (similar to cell phone towers) throughout large geographic areas, effectively providing coverage across entire states, regions, or even countries.
- Bluetooth® device—Creates a personal area network (PAN) to connect to other Bluetooth-enabled
  devices such as computers, phones, printers, headsets, speakers, and cameras. In a PAN, each device
  communicates directly with other devices, and devices must be relatively close together—typically
  within 10 meters (approximately 33 feet) of each other.

## **Using the wireless controls**

You can control the wireless devices in your computer using one or more of these features:

- Airplane mode key (also called wireless button or wireless key) (referred to in this chapter as airplane mode key)
- Operating system controls

#### Airplane mode key

The computer may have an airplane mode key, one or more wireless devices, and one or two wireless lights. All the wireless devices on your computer are enabled at the factory.

The wireless light indicates the overall power state of your wireless devices, not the status of individual devices.

#### **Operating system controls**

The Network and Sharing Center allows you to set up a connection or network, connect to a network, and diagnose and repair network problems.

To use operating system controls:

On the taskbar, right-click the network status icon, and then select Open Network & Internet settings.

– or –

On the taskbar, select the network status icon, and then select Network & Internet settings.

#### **Connecting to a WLAN**

NOTE: When you are setting up Internet access in your home, you must establish an account with an Internet service provider (ISP). To purchase Internet service and a modem, contact a local ISP. The ISP will help set up the modem, install a network cable to connect your wireless router to the modem, and test the Internet service.

To connect to a WLAN, follow these steps:

- Be sure that the WLAN device is on.
- On the taskbar, select the network status icon, and then connect to one of the available networks.

If the WLAN is a security-enabled WLAN, you are prompted to enter a security code. Enter the code, and then select **Next** to complete the connection.

NOTE: If no WLANs are listed, you may be out of range of a wireless router or access point.

**NOTE:** If you do not see the WLAN you want to connect to:

On the taskbar, right-click the network status icon, and then select Open Network & Internet settings.

- or -

On the taskbar, select the network status icon, and then select **Network & Internet settings**.

- 2. Under the **Change your network settings** section, select **Network and Sharing Center**.
- Select **Set up a new connection or network**.

A list of options is displayed, allowing you to manually search for and connect to a network or to create a new network connection.

Follow the on-screen instructions to complete the connection.

After the connection is made, right-click the network status icon at the far right of the taskbar, to verify the name and status of the connection.

NOTE: The functional range (how far your wireless signals travel) depends on WLAN implementation, router manufacturer, and interference from other electronic devices or structural barriers such as walls and floors.

#### **Using HP Mobile Broadband (select products only)**

Your HP Mobile Broadband computer has built-in support for mobile broadband service. Your new computer, when used with a mobile operator's network, gives you the freedom to connect to the Internet, send e-mail, or connect to your corporate network without the need for Wi-Fi hotspots.

You might need the HP Mobile Broadband Module IMEI and/or MEID number to activate mobile broadband service. The number may be printed on a label located on the bottom of your computer, inside the battery bay, under the service door, or on the back of the display.

– or –

- On the taskbar, select the network status icon.
- Select Network & Internet settings.
- 3. Under the Network & Internet section, select Cellular, and then select Advanced Options.

Some mobile network operators require the use of a subscriber identity module (SIM) card. A SIM card contains basic information about you, such as a personal identification number (PIN), as well as network information. Some computers include a SIM card that is preinstalled. If the SIM card is not preinstalled, it may be included with the HP Mobile Broadband documents provided with your computer, or the mobile network operator may provide it separately from the computer.

For information about HP Mobile Broadband and how to activate service with a preferred mobile network operator, see the HP Mobile Broadband information included with your computer.

#### Using GPS (select products only)

Your computer may be equipped with a Global Positioning System (GPS) device. GPS satellites deliver location, speed, and direction information to GPS-equipped systems.

To enable GPS, make sure location is enabled under the Location setting.

Type location in the taskbar search box, select Location privacy settings, and then select a setting.

## Using Bluetooth wireless devices (select products only)

A Bluetooth device provides short-range wireless communications that replace the physical cable connections that traditionally link electronic devices such as the following:

- Computers (desktop, notebook)
- Phones (cellular, cordless, smartphone)
- Imaging devices (printer, camera)
- Audio devices (headset, speakers)
- Mouse
- External keyboard

#### **Connecting Bluetooth devices**

Before you can use a Bluetooth device, you must establish a Bluetooth connection.

- 1. Type bluetooth in the taskbar search box, and then select Bluetooth and other devices settings.
- Enable Bluetooth, if it is not already enabled.

- 3. Select Add Bluetooth or other device, and then in the Add a device dialog box, select Bluetooth.
- 4. Select your device from the list, and then follow the on-screen instructions.
- NOTE: If the device requires verification, a pairing code is displayed. On the device you are adding, follow the on-screen instructions to verify that the code on your device matches the pairing code. For more information, refer to the documentation provided with the device.
- NOTE: If your device does not appear in the list, be sure that Bluetooth on that device is turned on. Some devices may have additional requirements; refer to the documentation provided with the device.

# Connecting to a wired network—LAN (select products only)

Use a LAN connection if you want to connect the computer directly to a router in your home (instead of working wirelessly), or if you want to connect to an existing network at your office.

Connecting to a LAN requires an RJ-45 (network) cable and a network jack or an optional docking device or expansion port, if there is no RJ-45 jack on the computer.

To connect the network cable, follow these steps:

- 1. Plug the network cable into the network jack (1) on the computer.
- 2. Plug the other end of the network cable into a network wall jack (2) or router.
- NOTE: If the network cable contains noise suppression circuitry (3), which prevents interference from TV and radio reception, orient the circuitry end of the cable toward the computer.

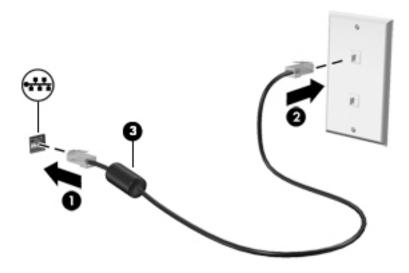

# 4 Enjoying entertainment features

Use your HP computer as an entertainment hub to socialize via the camera, enjoy and manage your music, and download and watch movies. Or, to make your computer an even more powerful entertainment center, connect external devices like a monitor, projector, TV, speakers, or headphones.

## Using the camera

Your computer has one or more cameras that enable you to connect with others for work or play. Cameras may be front facing, rear facing, or pop up. To determine which camera or cameras are on your product, see Getting to know your computer on page 3.

Most cameras allow you to video chat, record video, and record still images. Some also provide HD (high-definition) capability, apps for gaming, or facial recognition software like Windows Hello. See <u>Securing your computer and information on page 43</u> for details about using Windows Hello.

On select products, you can also enhance your camera privacy by turning the camera off. By default, the camera is turned on. To turn off your camera, slide the camera privacy switch toward the icon next to the switch. To turn the camera back on, slide the switch away from the icon.

To use your camera, type camera in the taskbar search box, and then select **Camera** from the list of applications.

# **Using audio**

You can download and listen to music, stream audio content (including radio) from the web, record audio, or mix audio and video to create multimedia. You can also play music CDs on the computer (on select products) or attach an external optical drive to play CDs. To enhance your listening enjoyment, attach external audio devices such as speakers or headphones.

## **Connecting speakers**

You can attach wired speakers to your computer by connecting them to a USB port or to the audio-out (headphone)/audio-in (microphone) combo jack on your computer or on a docking station.

To connect wireless speakers to your computer, follow the device manufacturer's instructions. To connect high-definition speakers to the computer, see <u>Setting up HDMI audio on page 26</u>. Before connecting speakers, lower the volume setting.

## **Connecting headphones**

WARNING! To reduce the risk of personal injury, lower the volume setting before putting on headphones, earbuds, or a headset. For additional safety information, see the *Regulatory, Safety, and Environmental Notices*.

To access this document:

▲ Type HP Documentation in the taskbar search box, and then select HP Documentation.

You can connect wired headphones to the headphone jack or to the audio-out (headphone)/audio-in (microphone) combo jack on your computer.

To connect wireless headphones to your computer, follow the device manufacturer's instructions.

#### **Connecting a microphone**

To record audio, connect a microphone to the microphone jack on the computer. For best results when recording, speak directly into the microphone and record sound in a setting free of background noise.

#### **Connecting headsets**

⚠ WARNING! To reduce the risk of personal injury, lower the volume setting before putting on headphones, earbuds, or a headset. For additional safety information, see the Regulatory, Safety, and Environmental Notices.

To access this document:

▲ Type HP Documentation in the taskbar search box, and then select HP Documentation.

Headphones combined with a microphone are called *headsets*. You can connect wired headsets to the audio-out (headphone)/audio-in (microphone) combo jack on your computer.

To connect wireless headsets to your computer, follow the device manufacturer's instructions.

#### **Using sound settings**

Use sound settings to adjust system volume, change system sounds, or manage audio devices.

To view or change sound settings:

▲ Type control panel in the taskbar search box, select Control Panel, select Hardware and Sound, and then select Sound.

Your computer may include an enhanced sound system by Bang & Olufsen, B&O, or another provider. As a result, your computer may include advanced audio features that can be controlled through an audio control panel specific to your sound system.

Use the audio control panel to view and control audio settings.

▲ Type control panel in the taskbar search box, select Control Panel, select Hardware and Sound, and then select the audio control panel specific to your system.

## **Using video**

Your computer is a powerful video device that enables you to watch streaming video from your favorite websites and download video and movies to watch on your computer when you are not connected to a network.

To enhance your viewing enjoyment, use one of the video ports on the computer to connect an external monitor, projector, or TV.

IMPORTANT: Be sure that the external device is connected to the correct port on the computer, using the correct cable. Follow the device manufacturer's instructions.

For information about using your USB Type-C features, go to <a href="http://www.hp.com/support">http://www.hp.com/support</a>, and follow the instructions to find your product.

## Connecting a DisplayPort device using a USB Type-C cable (select products only)

NOTE: To connect a USB Type-C DisplayPort (DP) device to your computer, you need a USB Type-C cable, purchased separately.

To see video or high-resolution display output on an external DisplayPort device, connect the DisplayPort device according to the following instructions:

 Connect one end of the USB Type-C cable to the USB SuperSpeed port and DisplayPort connector on the computer.

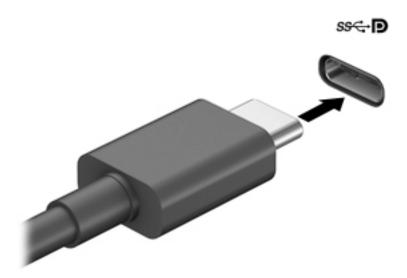

- Connect the other end of the cable to the external DisplayPort device.
- **3.** Press f4 to cycle through four display states:
  - **PC screen only:** View the screen image on the computer only.
  - Duplicate: View the screen image simultaneously on both the computer and the external device.
  - Extend: View the screen image extended across both the computer and the external device.
  - **Second screen only:** View the screen image on the external device only.

Each time you press f4 the display state changes.

NOTE: For best results, especially if you choose the **Extend** option, increase the screen resolution of the external device: Select the **Start** button, select the **Settings** icon , and then select **System**. Under **Display**, select the appropriate resolution, and then select **Keep changes**.

## Connecting a Thunderbolt device using a USB Type-C cable (select products only)

NOTE: To connect a USB Type-C Thunderbolt™ device to your computer, you need a USB Type-C cable, purchased separately.

To see video or high-resolution display output on an external Thunderbolt device, connect the Thunderbolt device according to the following instructions:

1. Connect one end of the USB Type-C cable to the USB Type-C Thunderbolt port on the computer.

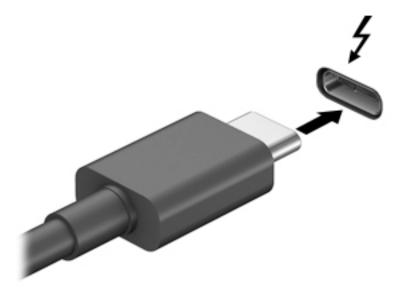

- 2. Connect the other end of the cable to the external Thunderbolt device.
- **3.** Press f4 to cycle through four display states:
  - **PC screen only:** View the screen image on the computer only.
  - **Duplicate:** View the screen image simultaneously on both the computer and external device.
  - Extend: View the screen image extended across both the computer and external device.
  - **Second screen only:** View the screen image on the external device only.

Each time you press f4 the display state changes.

NOTE: For best results, especially if you choose the **Extend** option, increase the screen resolution of the external device, as follows. Select the **Start** button, select the **Settings** icon , and then select **System**. Under **Display**, select the appropriate resolution, and then select **Keep changes**.

### Connecting video devices using an HDMI cable (select products only)

NOTE: To connect an HDMI device to your computer, you need an HDMI cable, purchased separately.

To see the computer screen image on a high-definition TV or monitor, connect the high-definition device according to the following instructions:

1. Connect one end of the HDMI cable to the HDMI port on the computer.

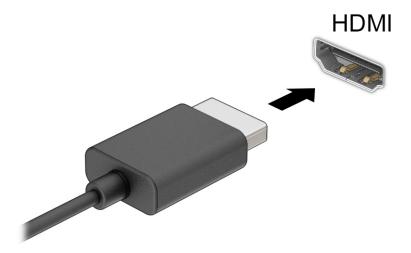

- 2. Connect the other end of the cable to the high-definition TV or monitor.
- 3. Press f4 to cycle through four display states:
  - **PC screen only:** View the screen image on the computer only.
  - **Duplicate:** View the screen image simultaneously on both the computer and the external device.
  - Extend: View the screen image extended across both the computer and the external device.
  - **Second screen only:** View the screen image on the external device only.

Each time you press f4, the display state changes.

NOTE: For best results, especially if you choose the **Extend** option, increase the screen resolution of the external device, as follows. Select the **Start** button, select the **Settings** icon , and then select **System**. Under **Display**, select the appropriate resolution, and then select **Keep changes**.

#### Setting up HDMI audio

HDMI is the only video interface that supports high-definition video and audio. After you connect an HDMI TV to the computer, you can then turn on HDMI audio by following these steps:

- Right-click the Speakers icon in the notification area, at the far right of the taskbar, and then select Playback devices.
- 2. On the **Playback** tab, select the name of the digital output device.
- Select Set Default, and then select OK.

To return the audio stream to the computer speakers:

- Right-click the Speakers icon in the notification area, at the far right of the taskbar, and then select Playback devices.
- On the Playback tab, select Speakers.
- 3. Select **Set Default**, and then select **OK**.

## Discovering and connecting to Miracast-compatible wireless displays (select products only)

To discover and connect to Miracast®-compatible wireless displays without leaving your current apps, follow the steps below.

#### To open Miracast:

Type project in the taskbar search box, and then select **Project to a second screen**. Select **Connect to a wireless display**, and then follow the on-screen instructions.

## **Using data transfer**

Your computer is a powerful entertainment device that enables you to transfer photos, videos, and movies from your USB devices to view on your computer.

To enhance your viewing enjoyment, use one of the USB Type-C ports on the computer to connect a USB device, such as a cell phone, camera, activity tracker, or smartwatch, and transfer the files to your computer.

IMPORTANT: Be sure that the external device is connected to the correct port on the computer, using the correct cable. Follow the device manufacturer's instructions.

For information about using your USB Type-C features, go to <a href="http://www.hp.com/support">http://www.hp.com/support</a>, and follow the instructions to find your product.

### Connecting devices to a USB Type-C port (select products only)

- NOTE: To connect a USB Type-C device to your computer, you need a USB Type-C cable, purchased separately.
  - 1. Connect one end of the USB Type-C cable to the USB Type-C port on the computer.

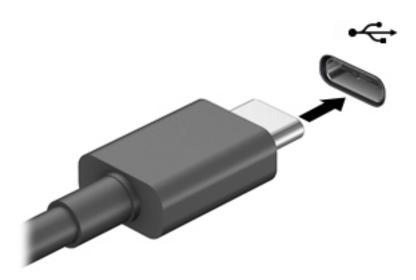

2. Connect the other end of the cable to the external device.

## **Navigating the screen**

Depending on your computer model, you can navigate the computer screen using one or more of the following methods:

- Use touch gestures directly on the computer screen.
- Use touch gestures on the touchpad.
- Use an optional mouse or keyboard (purchased separately).
- Use an on-screen keyboard.
- Use a pointing stick.

## Using touchpad and touch screen gestures

The touchpad helps you navigate the computer screen and control the pointer using simple touch gestures. You can also use the left and right touchpad buttons as you would use the corresponding buttons on an external mouse. To navigate a touch screen (select products only), touch the screen directly using gestures described in this chapter.

To customize gestures and see videos of how they work, type control panel in the taskbar search box, select Control Panel, and then select Hardware and Sound. Under Devices and Printers, select Mouse.

Some products include a precision touchpad, which provides enhanced gesture functionality. To determine if you have a precision touchpad and find additional information, select Start, select Settings, select Devices, and then select touchpad.

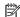

**NOTE:** Unless noted, gestures can be used on both the touchpad and a touch screen.

### Tap

Point to an item on the screen, and then tap one finger on the touchpad zone or touch screen to select the item. Double-tap an item to open it.

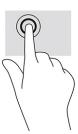

### Two-finger pinch zoom

Use the two-finger pinch zoom to zoom out or in on images or text.

- Zoom out by placing two fingers apart on the touchpad zone or touch screen and then moving your fingers together.
- Zoom in by placing two fingers together on the touchpad zone or touch screen and then moving your fingers apart.

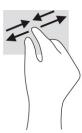

### Two-finger slide (touchpad and precision touchpad)

Place two fingers slightly apart on the touchpad zone and then drag them up, down, left, or right to move up, down, or sideways on a page or image.

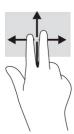

### Two-finger tap (touchpad and precision touchpad)

Tap two fingers on the touchpad zone to open the options menu for the selected object.

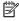

NOTE: The two-finger tap performs the same function as right-clicking with a mouse.

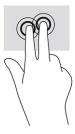

### Three-finger tap (touchpad and precision touchpad)

By default, the three-finger tap opens Cortana, a voice-activated virtual assistant. Tap three fingers on the touchpad zone to perform the gesture.

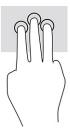

To change the function of this gesture on a precision touchpad, select **Start**, select **Settings**, select **Devices**, and then select **touchpad**. Under **Three-finger gestures**, in the **Taps** box, select a gesture setting.

### Four-finger tap (touchpad and precision touchpad)

By default, the four-finger tap opens the Action Center. Tap four fingers on the touchpad zone to perform the gesture.

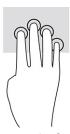

To change the function of this gesture on a precision touchpad, select **Start**, select **Settings**, select **Devices**, and then select **touchpad**. Under **Four-finger gestures**, in the **Taps** box, select a gesture setting.

### Three-finger swipe (touchpad and precision touchpad)

By default, the three-finger swipe switches between open apps and the desktop.

- Swipe 3 fingers away from you to see all open windows.
- Swipe 3 fingers toward you to show the desktop.
- Swipe 3 fingers left or right to switch between open windows.

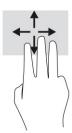

To change the function of this gesture on a precision touchpad, select **Start**, select **Settings**, select **Devices**, and then select **touchpad**. Under **Three-finger gestures**, in the **Swipes** box, select a gesture setting.

### Four-finger swipe (precision touchpad)

By default, the four-finger swipe switches between open desktops.

- Swipe 4 fingers away from you to see all open windows.
- Swipe 4 fingers toward you to show the desktop.
- Swipe 4 fingers left or right to switch between desktops.

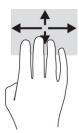

To change the function of this gesture, select **Start**, select **Settings**, select **Devices**, and then select **touchpad**. Under **Four-finger gestures**, in the **Swipes** box, select a gesture setting.

### **One-finger slide (touch screen)**

Use the one-finger slide to pan or scroll through lists and pages, or to move an object.

- To scroll across the screen, lightly slide one finger across the screen in the direction you want to move.
- To move an object, press and hold your finger on an object, and then drag your finger to move the object.

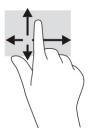

## Using an optional keyboard or mouse

An optional keyboard or mouse allows you to type, select items, scroll, and perform the same functions as you do using touch gestures. The keyboard also allows you to use action keys and hot keys to perform specific functions.

## Using an on-screen keyboard (select products only)

- To display an on-screen keyboard, tap the keyboard icon in the notification area, at the far right of the taskbar.
- 2. Begin typing.
  - NOTE: Suggested words may be displayed above the on-screen keyboard. Tap a word to select it.
- NOTE: Action keys and hot keys do not display or function on the on-screen keyboard.

## 6 Managing power

Your computer can operate on either battery power or external power. When the computer is running on battery power and an external power source is not available to charge the battery, it is important to monitor and conserve the battery charge.

Some power management features described in this chapter may not be available on your computer.

## **Using Sleep and Hibernation**

IMPORTANT: Several well-known vulnerabilities exist when a computer is in the Sleep state. To prevent an unauthorized user from accessing data on your computer, even encrypted data, HP recommends that you always initiate Hibernation instead of Sleep anytime the computer will be out of your physical possession. This practice is particularly important when you travel with your computer.

**IMPORTANT:** To reduce the risk of possible audio and video degradation, loss of audio or video playback functionality, or loss of information, do not initiate Sleep while reading from or writing to a disc or an external media card.

Windows has two power-saving states, Sleep and Hibernation.

- Sleep—The Sleep state is automatically initiated after a period of inactivity. Your work is saved to
  memory, allowing you to resume your work very quickly. You can also initiate Sleep manually. For more
  information, see Initiating and exiting Sleep on page 33.
- Hibernation—The Hibernation state is automatically initiated if the battery reaches a critical level or the
  computer has been in the Sleep state for an extended period of time. In the Hibernation state, your work
  is saved to a hibernation file and the computer powers down. You can also initiate Hibernation manually.
  For more information, see Initiating and exiting Hibernation (select products only) on page 34.

### **Initiating and exiting Sleep**

You can initiate Sleep in any of the following ways:

- Select the Start button, select the Power icon, and then select Sleep.
- Close the display (select products only).
- Press the Sleep hot key (select products only); for example, fn+f1or fn+f12.
- Briefly press the power button (select products only).

You can exit Sleep in any of the following ways:

- Briefly press the power button.
- If the computer is closed, raise the display (select products only).
- Press a key on the keyboard (select products only).
- Tap the touchpad (select products only).

When the computer exits Sleep, your work returns to the screen.

NOTE: If you have set a password to be required on exiting Sleep, you must enter your Windows password before your work returns to the screen.

### Initiating and exiting Hibernation (select products only)

You can enable user-initiated Hibernation and change other power settings and timeouts using Power Options.

- Right-click the Power icon \_\_\_\_\_\_, and then select Power Options.
- In the left pane, select Choose what the power buttons do (wording may vary by product).
- 3. Depending on your product, you can enable Hibernation for battery power or external power in any of the following ways:
  - Power button—Under Power and sleep buttons and lid settings (wording may vary by product), select When I press the power button, and then select Hibernate.
  - Sleep button (select products only)—Under Power and sleep buttons and lid settings (wording
    may vary by product), select When I press the sleep button, and then select Hibernate.
  - Lid (select products only)—Under Power and sleep buttons and lid settings (wording may vary by product), select When I close the lid, and then select Hibernate.
  - Power menu—Select Change Settings that are currently unavailable, and then, under Shutdown settings, select the Hibernate check box.

The Power menu can be accessed by selecting the **Start** button.

- 4. Select Save changes.
- ▲ To initiate Hibernation, use the method that you enabled in step 3.
- To exit Hibernation, briefly press the power button.
- NOTE: If you have set a password to be required on exiting Hibernation, you must enter your Windows password before your work returns to the screen.

## Shutting down (turning off) the computer

IMPORTANT: Unsaved information is lost when the computer shuts down. Be sure to save your work before shutting down the computer.

The Shut down command closes all open programs, including the operating system, and then turns off the display and the computer.

Shut down the computer when it will be unused and disconnected from external power for an extended period.

The recommended procedure is to use the Windows Shut down command.

- NOTE: If the computer is in the Sleep state or in Hibernation, first exit Sleep or Hibernation by briefly pressing the power button.
  - Save your work and close all open programs.
  - 2. Select the **Start** button, select the **Power** icon, and then select **Shut down**.

If the computer is unresponsive and you are unable to use the preceding shutdown procedures, try the following emergency procedures in the sequence provided:

- Press ctrl+alt+delete, select the Power icon, and then select Shut down.
- Press and hold the power button for at least 10 seconds.
- If your computer has a user-replaceable battery (select products only), disconnect the computer from external power, and then remove the battery.

## **Using the Power icon and Power Options**

The Power icon is located on the Windows taskbar. The Power icon allows you to quickly access power settings and view the remaining battery charge.

To view the percentage of remaining battery charge, place the mouse pointer over the Power icon

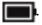

To use Power Options, right-click the Power icon \_\_\_\_\_\_, and then select Power Options.

Different Power icons indicate whether the computer is running on battery or external power. Placing the mouse pointer over the icon reveals a message if the battery has reached a low or critical battery level.

## **Running on battery power**

WARNING! To reduce potential safety issues, use only the battery provided with the computer, a replacement battery provided by HP, or a compatible battery purchased from HP.

When a charged battery is in the computer and the computer is not plugged into external power, the computer runs on battery power. When the computer is off and unplugged from external power, the battery in the computer slowly discharges. The computer displays a message when the battery reaches a low or critical battery level.

Computer battery life varies, depending on power management settings, programs running on the computer, screen brightness, external devices connected to the computer, and other factors.

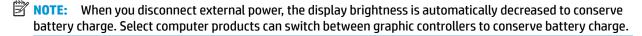

### **Using HP Fast Charge (select products only)**

The HP Fast Charge feature allows you to quickly charge your computer battery. Charging time may vary by +/- 10%. Depending on your computer model and the HP AC adapter provided with your computer, HP Fast Charge operates in one or more of the following ways:

- When the remaining battery charge is between zero and 50%, the battery will charge to 50% of full capacity in no more than 30 to 45 minutes, depending on your computer model.
- When the remaining battery charge is between zero and 90%, the battery will charge to 90% of full capacity in no more than 90 minutes.

To use HP Fast Charge, shut down your computer, and then connect the AC adapter to your computer and to external power.

### Displaying battery charge

To view the percentage of remaining battery charge, place the mouse pointer over the **Power** icon

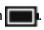

### Finding battery information in HP Support Assistant (select products only)

To access battery information:

- 1. Type support in the taskbar search box, and then select the HP Support Assistant app.
  - or -

Select the question mark icon in the taskbar.

2. Select **Troubleshooting and fixes**, and then in the **Diagnostics** section, select **HP Battery Check**. If HP Battery Check indicates that your battery should be replaced, contact support.

HP Support Assistant provides the following tools and information about the battery:

- HP Battery Check
- Information about battery types, specifications, life cycles, and capacity

### Conserving battery power

To conserve battery power and maximize battery life:

- Lower the brightness of the display.
- Turn off wireless devices when you are not using them.
- Disconnect unused external devices that are not plugged into an external power source, such as an external hard drive connected to a USB port.
- Stop, disable, or remove any external media cards that you are not using.
- Before you leave your work, initiate Sleep or shut down the computer.

### **Identifying low battery levels**

When a battery that is the sole power source for the computer reaches a low or critical battery level, the following behavior occurs:

- The battery light (select products only) indicates a low or critical battery level.
- or –
- The Power icon shows a low or critical battery notification.
- NOTE: For additional information about the Power icon, see <u>Using the Power icon and Power Options</u> on page 35.

The computer takes the following actions for a critical battery level:

- If Hibernation is disabled and the computer is on or in the Sleep state, the computer remains briefly in the Sleep state and then shuts down and loses any unsaved information.
- If Hibernation is enabled and the computer is on or in the Sleep state, the computer initiates Hibernation.

### Resolving a low battery level

### Resolving a low battery level when external power is available

Connect one of the following to the computer and to external power:

- AC adapter
- Optional docking device or expansion product
- Optional power adapter purchased as an accessory from HP

#### Resolving a low battery level when no power source is available

Save your work and shut down the computer.

#### Resolving a low battery level when the computer cannot exit Hibernation

- 1. Connect the AC adapter to the computer and to external power.
- 2. Exit Hibernation by pressing the power button.

### **Factory-sealed battery**

To monitor the status of the battery, or if the battery is no longer holding a charge, run HP Battery Check in the HP Support Assistant app (select products only).

Type support in the taskbar search box, and then select the HP Support Assistant app.

— or —

Select the question mark icon in the taskbar.

2. Select **Troubleshooting and fixes**, and then in the **Diagnostics** section, select **HP Battery Check**. If HP Battery Check indicates that your battery should be replaced, contact support.

The battery[ies] in this product cannot be easily replaced by users themselves. Removing or replacing the battery could affect your warranty coverage. If a battery is no longer holding a charge, contact support.

## Running on external power

For information about connecting to external power, see the *Setup Instructions* poster provided in the computer box.

The computer does not use battery power when the computer is connected to external power with an approved AC adapter or an optional docking device or expansion product.

**WARNING!** To reduce potential safety issues, use only the AC adapter provided with the computer, a replacement AC adapter provided by HP, or a compatible AC adapter purchased from HP.

NARNING! Do not charge the computer battery while you are aboard aircraft.

Connect the computer to external power under any of the following conditions:

- When charging or calibrating a battery
- When installing or updating system software
- When updating the system BIOS
- When writing information to a disc (select products only)

- When running Disk Defragmenter on computers with internal hard drives
- When performing a backup or recovery

When you connect the computer to external power:

- The battery begins to charge.
- The Power icon changes appearance.

When you disconnect external power:

- The computer switches to battery power.
- The Power icon changes appearance.

## Maintaining your computer

Performing regular maintenance keeps your computer in optimal condition. This chapter explains how to use tools like Disk Defragmenter and Disk Cleanup. It also provides instructions for updating programs and drivers, steps to clean the computer, and tips for traveling with (or shipping) the computer.

## **Improving performance**

You can improve the performance of your computer by performing regular maintenance tasks with tools such as Disk Defragmenter and Disk Cleanup.

### **Using Disk Defragmenter**

HP recommends using Disk Defragmenter to defragment your hard drive at least once a month.

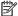

NOTE: It is not necessary to run Disk Defragmenter on solid-state drives.

To run Disk Defragmenter:

- Connect the computer to AC power.
- Type defragment in the taskbar search box, and then select Defragment and Optimize Drives.
- Follow the on-screen instructions.

For additional information, access the Disk Defragmenter software Help.

### **Using Disk Cleanup**

Use Disk Cleanup to search the hard drive for unnecessary files that you can safely delete to free up disk space and help the computer run more efficiently.

To run Disk Cleanup:

- Type disk in the taskbar search box, and then select **Disk Cleanup**.
- Follow the on-screen instructions.

### Using HP 3D DriveGuard (select products only)

HP 3D DriveGuard protects a hard drive by parking the drive and halting data requests under either of the following conditions:

- You drop the computer.
- You move the computer with the display closed while the computer is running on battery power.

A short time after one of these events, HP 3D DriveGuard returns the hard drive to normal operation.

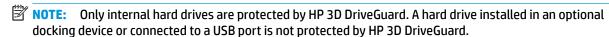

NOTE: Because solid-state drives (SSDs) lack moving parts, HP 3D DriveGuard is unnecessary for these drives.

### **Identifying HP 3D DriveGuard status**

The hard drive light on the computer changes color to show that the drive in a primary hard drive bay, or the drive in a secondary hard drive bay (select products only), or both is parked.

## **Updating programs and drivers**

HP recommends that you update your programs and drivers on a regular basis. Updates can resolve issues and bring new features and options to your computer. For example, older graphics components might not work well with the most recent gaming software. Without the latest driver, you do not get the most out of your equipment.

To update programs and drivers, choose one of the following methods:

- Updating using Windows 10 on page 40
- Updating using Windows 10 S on page 40

### **Updating using Windows 10**

To update programs and drivers:

- 1. Type support in the taskbar search box, and then select the HP Support Assistant app.
  - or –

Select the question mark icon in the taskbar.

- 2. Select My notebook, select the Updates tab, and then select Check for updates and messages.
- 3. Follow the on-screen instructions.

### **Updating using Windows 10 S**

To update programs:

- 1. Select **Start**, and then select **Microsoft Store**.
- Select your account profile picture next to the search box, and then select Downloads and updates.
- On the Downloads and updates page, make the selection for updates and follow the on-screen instructions.

To update drivers:

- Type windows update settings in the taskbar search box, and then select Windows Update settings.
- 2. Select Check for updates.
- NOTE: If Windows does not find a new driver, go to the device manufacturer's website, and follow the instructions.

## **Cleaning your computer**

Use the following products to safely clean your computer:

- Alcohol-free glass-cleaning fluid
- Solution of water and mild soap

- Dry microfiber cleaning cloth or a chamois (static-free cloth without oil)
- Static-free cloth wipes

IMPORTANT: Avoid strong cleaning solvents or germicidal wipes that can permanently damage your computer. If you are not sure that a cleaning product is safe for your computer, check the product contents to make sure that ingredients such as alcohol, acetone, ammonium chloride, methylene chloride, hydrogen peroxide, naphtha, and hydrocarbon solvents are not included in the product.

Fibrous materials, such as paper towels, can scratch the computer. Over time, dirt particles and cleaning agents can get trapped in the scratches.

### **Cleaning procedures**

Follow the procedures in this section to safely clean your computer.

<u>MARNING!</u> To prevent electric shock or damage to components, do not attempt to clean your computer while it is on.

- 1. Turn off the computer.
- Disconnect AC power.
- 3. Disconnect all powered external devices.

<u>CAUTION:</u> To prevent damage to internal components, do not spray cleaning agents or liquids directly on any computer surface. Liquids dripped on the surface can permanently damage internal components.

### Cleaning the display

Gently wipe the display using a soft, lint-free cloth moistened with an alcohol-free glass cleaner. Be sure that a display is dry before you close the computer.

#### Cleaning the sides or cover

To clean the sides or cover, use a soft microfiber cloth or chamois moistened with one of the cleaning solutions listed previously, or use an acceptable disposable wipe.

NOTE: When cleaning the cover of the computer, use a circular motion to aid in removing dirt and debris.

### Cleaning the touchpad, keyboard, or mouse (select products only)

WARNING! To reduce the risk of electric shock or damage to internal components, do not use a vacuum cleaner attachment to clean the keyboard. A vacuum cleaner can deposit household debris on the keyboard surface.

↑ CAUTION: To prevent damage to internal components, do not allow liquids to drip between the keys.

- To clean the touchpad, keyboard, or mouse, use a soft microfiber cloth or a chamois moistened with one
  of the cleaning solutions listed previously.
- To prevent keys from sticking and to remove dust, lint, and particles from the keyboard, use a can of compressed air with a straw extension.

## Traveling with or shipping your computer

If you have to travel with or ship your computer, follow these tips to keep your equipment safe.

Prepare the computer for traveling or shipping:

- Back up your information to an external drive.
- Remove all discs and all external media cards, such as memory cards.
- Turn off and then disconnect all external devices.
- Shut down the computer.
- Take a backup of your information. Keep the backup separate from the computer.
- When traveling by air, carry the computer as hand luggage; do not check it with the rest of your luggage.
- CAUTION: Avoid exposing a drive to magnetic fields. Security devices with magnetic fields include airport walk-through devices and security wands. Airport conveyer belts and similar security devices that check carry-on baggage use X-rays instead of magnetism and do not damage drives.
- If you plan to use the computer during a flight, listen for the in-flight announcement that tells you when you are allowed to use your computer. In-flight computer use is at the discretion of the airline.
- If you are shipping the computer or a drive, use suitable protective packaging and label the package "FRAGILE."
- The use of wireless devices might be restricted in some environments. Such restrictions might apply
  aboard aircraft, in hospitals, near explosives, and in hazardous locations. If you are uncertain of the
  policy that applies to the use of a wireless device in your computer, ask for authorization to use your
  computer before you turn it on.
- If you are traveling internationally, follow these suggestions:
  - Check the computer-related customs regulations for each country or region on your itinerary.
  - Check the power cord and adapter requirements for each location in which you plan to use the computer. Voltage, frequency, and plug configurations vary.

<u>MARNING!</u> To reduce the risk of electric shock, fire, or damage to the equipment, do not attempt to run the computer from a voltage converter kit that is sold for appliances.

#### Securing your computer and information 8

Computer security is essential for protecting the confidentiality, integrity, and availability of your information. Standard security solutions provided by the Windows operating system, HP applications, the Setup Utility (BIOS), and other third-party software can help protect your computer from a variety of risks, such as viruses, worms, and other types of malicious code.

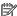

**NOTE:** Some security features listed in this chapter may not be available on your computer.

## **Using passwords**

A password is a group of characters that you choose to secure your computer information and to protect online transactions. Several types of passwords can be set. For example, when you set up your computer for the first time, you were asked to create a user password to secure your computer. Additional passwords can be set in Windows or in HP Setup Utility (BIOS), which is preinstalled on your computer.

You may find it helpful to use the same password for a Setup Utility (BIOS) feature and for a Windows security feature.

To create and save passwords, use the following tips:

- To reduce the risk of being locked out of the computer, record each password and store it in a secure place away from the computer. Do not store passwords in a file on the computer.
- When creating passwords, follow requirements set by the program.
- Change your passwords at least every 3 months.
- An ideal password is long and has letters, punctuation, symbols, and numbers.
- Before you send your computer for service, back up your files, delete confidential files, and then remove all password settings.

For additional information about Windows passwords, such as screen-saver passwords:

Type support in the taskbar search box, and then select the HP Support Assistant app.

- or -

Select the question mark icon in the taskbar.

## **Setting Windows passwords**

Table 8-1 Types of Windows passwords and their functions

| Password               | Function                                                                           |  |
|------------------------|------------------------------------------------------------------------------------|--|
| User password          | Protects access to a Windows user account.                                         |  |
| Administrator password | Protects administrator-level access to computer contents.                          |  |
|                        | <b>NOTE:</b> This password cannot be used to access Setup Utility (BIOS) contents. |  |

### **Setting Setup Utility (BIOS) passwords**

Table 8-2 Types of BIOS passwords and their functions

| Password               | Function                                                                                                   |  |
|------------------------|----------------------------------------------------------------------------------------------------|--|
| Administrator password | <ul> <li>Must be entered each time you access Setup Utility (BIOS).</li> </ul>                             |  |
|                        | <ul> <li>If you forget your administrator password, you cannot<br/>access Setup Utility (BIOS).</li> </ul> |  |
| Power-on password      | <ul> <li>Must be entered each time you turn on or restart the<br/>computer.</li> </ul>                     |  |
|                        | <ul> <li>If you forget your power-on password, you cannot turn on or<br/>restart the computer.</li> </ul>  |  |

To set, change, or delete an administrator or power-on password in Setup Utility (BIOS):

- IMPORTANT: Use extreme care when making changes in Setup Utility (BIOS). Errors can prevent the computer from operating properly.
  - Start Setup Utility (BIOS):
    - Computers or tablets with keyboards:
      - ▲ Turn on or restart the computer, quickly press esc, and then press f10.
    - Tablets without keyboards:
      - **1.** Turn on or restart the tablet, and then quickly hold down the volume up button.
        - or -

Turn on or restart the tablet, and then quickly hold down the volume down button.

- or -

Turn on or restart the tablet, and then quickly hold down the Windows button.

- **2.** Tap **f10**.
- 2. Select **Security**, and then follow the on-screen instructions.

To save your changes, select **Exit**, select **Save Changes and Exit**, and then select **Yes**.

NOTE: If you are using arrow keys to highlight your choice, you must then press enter.

Your changes take effect when the computer restarts.

## **Using Windows Hello (select products only)**

On products equipped with a fingerprint reader or an infrared camera, you can use Windows Hello to sign in by swiping your finger or looking at the camera.

To set up Windows Hello:

- Select the Start button, select Settings, select Accounts, and then select Sign-in options.
- 2. To add a password, select **Add**.
- 3. Select **Get Started**, and then follow the on-screen instructions to enroll your fingerprint or facial ID and set up a PIN.
- **IMPORTANT:** To prevent fingerprint logon issues, make sure when you register your fingerprint that all sides of your finger are registered by the fingerprint reader.
- NOTE: The PIN is not limited in length. The default setting is for numbers only. To include alphabetic or special characters, select the **include letters and symbols** check box.

## **Using Internet security software**

When you use your computer to access email, a network, or the Internet, you potentially expose your computer to computer viruses, spyware, and other online threats. To help protect your computer, Internet security software that includes antivirus and firewall features may be preinstalled on your computer as a trial offer. To provide ongoing protection against newly discovered viruses and other security risks, security software must be kept up to date. It is strongly recommended that you upgrade the security software trial offer or purchase the software of your choice in order to fully protect your computer.

### **Using antivirus software**

Computer viruses can disable programs, utilities, or the operating system, or cause them to function abnormally. Antivirus software can detect most viruses, destroy them, and in most cases, repair any damage they have caused.

To provide ongoing protection against newly discovered viruses, antivirus software must be kept up to date.

An antivirus program may be preinstalled on your computer. It is strongly recommended that you use the antivirus program of your choice in order to fully protect your computer.

For more information about computer viruses, type support in the taskbar search box, and then select the **HP Support Assistant** app.

- or -

Select the guestion mark icon in the taskbar.

### **Using firewall software**

Firewalls are designed to prevent unauthorized access to a system or network. A firewall can be software you install on your computer and/or network, or it can be a combination of both hardware and software.

There are two types of firewalls to consider:

- Host-based firewalls—Software that protects only the computer it is installed on.
- Network-based firewalls—Installed between your DSL or cable modem and your home network to protect all the computers on the network.

When a firewall is installed on a system, all data sent to and from the system is monitored and compared with a set of user-defined security criteria. Any data that does not meet those criteria is blocked.

## **Installing software updates**

HP, Windows, and third-party software installed on your computer should be regularly updated to correct security problems and improve software performance.

IMPORTANT: Microsoft sends out alerts regarding Windows updates, which may include security updates. To protect the computer from security breaches and computer viruses, install all updates from Microsoft as soon as you receive an alert.

You can install these updates automatically.

To view or change the settings:

- Select the Start button, select Settings, and then select Update & Security.
- 2. Select **Windows Update**, and then follow the on-screen instructions.
- To schedule a time for installing updates, select **Advanced options**, and then follow the on-screen instructions.

## Using HP Device as a Service (select products only)

HP DaaS is a cloud-based IT solution that enables businesses to effectively manage and secure their company assets. HP DaaS helps protect devices against malware and other attacks, monitors device health, and helps reduce time spent solving device and security issues. You can quickly download and install the software, which is highly cost effective relative to traditional in-house solutions. For more information, go to <a href="https://www.hptouchpointmanager.com/">https://www.hptouchpointmanager.com/</a>.

## Securing your wireless network

When you set up a WLAN or access an existing WLAN, always enable security features to protect your network from unauthorized access. WLANs in public areas (hotspots) like coffee shops and airports may not provide any security.

## Backing up your software applications and information

Regularly back up your software applications and information to protect them from being permanently lost or damaged through a virus attack or a software or hardware failure.

## Using an optional security cable (select products only)

A security cable (purchased separately) is designed to act as a deterrent, but it may not prevent the computer from being mishandled or stolen. To connect a security cable to your computer, follow the device manufacturer's instructions.

## **Using Setup Utility (BIOS)**

Setup Utility, or Basic Input/Output System (BIOS), controls communication between all the input and output devices on the system (such as disk drives, display, keyboard, mouse, and printer). Setup Utility (BIOS) includes settings for the types of devices installed, the startup sequence of the computer, and the amount of system and extended memory.

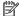

NOTE: To start Setup Utility on convertible computers, your computer must be in notebook mode and you must use the keyboard attached to your notebook.

## Starting Setup Utility (BIOS)

⚠ CAUTION: Use extreme care when making changes in Setup Utility (BIOS). Errors can prevent the computer from operating properly.

Turn on or restart the computer and quickly press f10.

- or -

Turn on or restart the computer, quickly press esc, and then press f10 when the Start menu is displayed.

## **Updating Setup Utility (BIOS)**

Updated versions of Setup Utility (BIOS) may be available on the HP website.

Most BIOS updates on the HP website are packaged in compressed files called SoftPags.

Some download packages contain a file named Readme.txt, which contains information regarding installing and troubleshooting the file.

### **Determining the BIOS version**

To decide whether you need to update Setup Utility (BIOS), first determine the BIOS version on your computer.

To reveal the BIOS version information (also known as ROM date and System BIOS), use one of these options.

- **HP Support Assistant** 
  - Type support in the taskbar search box, and then select the HP Support Assistant app.

– or –

Select the guestion mark icon in the taskbar.

- Select **My notebook**, and then select **Specifications**.
- Setup Utility (BIOS)
  - Start Setup Utility (BIOS) (see Starting Setup Utility (BIOS) on page 47).
  - Select Main, and then make note of the BIOS version.
  - Select **Exit**, select one of the options, and then follow the on-screen instructions.
- In Windows, press CTRL+Alt+S.

To check for later BIOS versions, see Downloading a BIOS update on page 48.

### Downloading a BIOS update

- CAUTION: To reduce the risk of damage to the computer or an unsuccessful installation, download and install a BIOS update only when the computer is connected to reliable external power using the AC adapter. Do not download or install a BIOS update while the computer is running on battery power, docked in an optional docking device, or connected to an optional power source. During the download and installation, follow these instructions:
  - Do not disconnect power from the computer by unplugging the power cord from the AC outlet.
  - Do not shut down the computer or initiate Sleep.
  - Do not insert, remove, connect, or disconnect any device, cable, or cord.
- NOTE: If your computer is connected to a network, consult the network administrator before installing any software updates, especially system BIOS updates.
  - 1. Type support in the taskbar search box, and then select the HP Support Assistant app.
    - or -

Select the guestion mark icon in the taskbar.

- 2. Select **Updates**, and then select **Check for updates and messages**.
- 3. Follow the on-screen instructions.
- **4.** At the download area, follow these steps:
  - a. Identify the most recent BIOS update and compare it to the BIOS version currently installed on your computer. If the update is more recent than your BIOS version, make a note of the date, name, or other identifier. You may need this information to locate the update later, after it has been downloaded to your hard drive.
  - **b.** Follow the on-screen instructions to download your selection to the hard drive.

Make a note of the path to the location on your hard drive where the BIOS update is downloaded. You will need to access this path when you are ready to install the update.

BIOS installation procedures vary. Follow any instructions that appear on the screen after the download is complete. If no instructions appear, follow these steps:

- 1. Type file in the taskbar search box, and then select **File Explorer**.
- Select your hard drive designation. The hard drive designation is typically Local Disk (C:).
- Using the hard drive path you recorded earlier, open the folder that contains the update.
- Double-click the file that has an .exe extension (for example, *filename*.exe).
   The BIOS installation begins.
- 5. Complete the installation by following the on-screen instructions.
- NOTE: After a message on the screen reports a successful installation, you can delete the downloaded file from your hard drive.

## 10 Using HP PC Hardware Diagnostics

# Using HP PC Hardware Diagnostics Windows (select products only)

HP PC Hardware Diagnostics Windows is a Windows-based utility that allows you to run diagnostic tests to determine whether the computer hardware is functioning properly. The tool runs within the Windows operating system in order to diagnose hardware failures.

If HP PC Hardware Diagnostics Windows is not installed on your computer, first you must download and install it. To download HP PC Hardware Diagnostics Windows, see <a href="Downloading HP PC Hardware Diagnostics">Downloading HP PC Hardware Diagnostics</a> Windows on page 49.

After HP PC Hardware Diagnostics Windows is installed, follow these steps to access it from HP Help and Support or HP Support Assistant.

- I. To access HP PC Hardware Diagnostics Windows from HP Help and Support:
  - a. Select the **Start** button, and then select **HP Help and Support**.
  - b. Select HP PC Hardware Diagnostics Windows.

- or -

To access HP PC Hardware Diagnostics Windows from HP Support Assistant:

- a. Type support in the taskbar search box, and then select the **HP Support Assistant** app.
  - or –

Select the guestion mark icon in the taskbar.

- Select Troubleshooting and fixes.
- Select Diagnostics, and then select HP PC Hardware Diagnostics Windows.
- When the tool opens, select the type of diagnostic test that you want to run, and then follow the onscreen instructions.
- NOTE: If you need to stop a diagnostic test at any time, select **Cancel**.

When HP PC Hardware Diagnostics Windows detects a failure that requires hardware replacement, a 24-digit Failure ID code is generated. The screen displays one of the following options:

- A Failure ID link is displayed. Select the link and follow the on-screen instructions.
- A Quick Response (QR) code is displayed. With a mobile device, scan the code and then follow the onscreen instructions.
- Instructions for calling support are displayed. Follow those instructions.

### **Downloading HP PC Hardware Diagnostics Windows**

- The HP PC Hardware Diagnostics Windows download instructions are provided in English only.
- You must use a Windows computer to download this tool because only .exe files are provided.

### Downloading the latest HP PC Hardware Diagnostics Windows version

To download HP PC Hardware Diagnostics Windows, follow these steps:

- 1. Go to <a href="http://www.hp.com/go/techcenter/pcdiags">http://www.hp.com/go/techcenter/pcdiags</a>. The HP PC Diagnostics home page is displayed.
- Select Download HP Diagnostics Windows, and then select a location on your computer or a USB flash drive.

The tool is downloaded to the selected location.

## Downloading HP Hardware Diagnostics Windows by product name or number (select products only)

NOTE: For some products, you might have to download the software to a USB flash drive by using the product name or number.

To download HP PC Hardware Diagnostics Windows by product name or number, follow these steps:

- 1. Go to http://www.hp.com/support.
- 2. Select **Get software and drivers**, select your type of product, and then enter the product name or number in the search box that is displayed.
- 3. In the **Diagnostics** section, select **Download**, and then follow the on-screen instructions to select the specific Windows diagnostics version to be downloaded to your computer or USB flash drive.

The tool is downloaded to the selected location.

### **Installing HP PC Hardware Diagnostics Windows**

To install HP PC Hardware Diagnostics Windows, follow these steps:

Navigate to the folder on your computer or the USB flash drive where the .exe file was downloaded, double-click the .exe file. and then follow the on-screen instructions.

## **Using HP PC Hardware Diagnostics UEFI**

NOTE: For Windows 10 S computers, you must use a Windows computer and a USB flash drive to download and create the HP UEFI support environment because only .exe files are provided. For more information, see Downloading HP PC Hardware Diagnostics UEFI to a USB flash drive on page 51.

HP PC Hardware Diagnostics UEFI (Unified Extensible Firmware Interface) allows you to run diagnostic tests to determine whether the computer hardware is functioning properly. The tool runs outside the operating system so that it can isolate hardware failures from issues that are caused by the operating system or other software components.

If your PC does not start in Windows, you can use HP PC Hardware Diagnostics UEFI to diagnose hardware issues.

When HP PC Hardware Diagnostics UEFI detects a failure that requires hardware replacement, a 24-digit Failure ID code is generated. For assistance in solving the problem:

Select Get Support, and then use a mobile device to scan the QR code that displays on the next screen. The HP Customer Support - Service Center page appears with your Failure ID and product number automatically filled in. Follow the on-screen instructions.

– or –

Contact support, and provide the Failure ID code.

NOTE: To start diagnostics on a convertible computer, your computer must be in notebook mode, and you must use the attached keyboard.

NOTE: If you need to stop a diagnostic test, press esc.

### **Starting HP PC Hardware Diagnostics UEFI**

To start HP PC Hardware Diagnostics UEFI, follow these steps:

- 1. Turn on or restart the computer, and quickly press esc.
- Press f2.

The BIOS searches three places for the diagnostic tools, in the following order:

- Connected USB flash drive
- NOTE: To download the HP PC Hardware Diagnostics UEFI tool to a USB flash drive, see Downloading the latest HP PC Hardware Diagnostics UEFI version on page 51.
- **b.** Hard drive
- c. BIOS
- When the diagnostic tool opens, select a language, select the type of diagnostic test you want to run, and then follow the on-screen instructions.

### Downloading HP PC Hardware Diagnostics UEFI to a USB flash drive

Downloading HP PC Hardware Diagnostics UEFI to a USB flash drive can be useful in the following situations:

- HP PC Hardware Diagnostics UEFI is not included in the preinstallation image.
- HP PC Hardware Diagnostics UEFI is not included in the HP Tool partition.
- The hard drive is damaged.

NOTE: The HP PC Hardware Diagnostics UEFI download instructions are provided in English only, and you must use a Windows computer to download and create the HP UEFI support environment because only .exe files are provided.

#### Downloading the latest HP PC Hardware Diagnostics UEFI version

To download the latest HP PC Hardware Diagnostics UEFI version to a USB flash drive:

- 1. Go to <a href="http://www.hp.com/go/techcenter/pcdiags">http://www.hp.com/go/techcenter/pcdiags</a>. The HP PC Diagnostics home page is displayed.
- Select Download HP Diagnostics UEFI, and then select Run.

#### Downloading HP PC Hardware Diagnostics UEFI by product name or number (select products only)

NOTE: For some products, you might have to download the software to a USB flash drive by using the product name or number.

To download HP PC Hardware Diagnostics UEFI by product name or number (select products only) to a USB flash drive:

- Go to <a href="http://www.hp.com/support">http://www.hp.com/support</a>.
- Enter the product name or number, select your computer, and then select your operating system.
- In the Diagnostics section, follow the on-screen instructions to select and download the specific UEFI Diagnostics version for your computer.

# Using Remote HP PC Hardware Diagnostics UEFI settings (select products only)

Remote HP PC Hardware Diagnostics UEFI is a firmware (BIOS) feature that downloads HP PC Hardware Diagnostics UEFI to your computer. It can then execute the diagnostics on your computer, and it might upload results to a preconfigured server. For more information about Remote HP PC Hardware Diagnostics UEFI, go to <a href="http://www.hp.com/go/techcenter/pcdiags">http://www.hp.com/go/techcenter/pcdiags</a>, and then select **Find out more**.

### **Downloading Remote HP PC Hardware Diagnostics UEFI**

NOTE: HP Remote PC Hardware Diagnostics UEFI is also available as a Softpaq that can be downloaded to a server.

### Downloading the latest Remote HP PC Hardware Diagnostics UEFI version

To download the latest Remote HP PC Hardware Diagnostics UEFI version, follow these steps:

- 1. Go to <a href="http://www.hp.com/go/techcenter/pcdiags">http://www.hp.com/go/techcenter/pcdiags</a>. The HP PC Diagnostics home page is displayed.
- 2. Select **Download Remote Diagnostics**, and then select **Run**.

### Downloading Remote HP PC Hardware Diagnostics UEFI by product name or number

NOTE: For some products, it may be necessary to download the software by using the product name or number.

To download HP Remote PC Hardware Diagnostics UEFI by product name or number, follow these steps:

- 1. Go to http://www.hp.com/support.
- Select Get software and drivers, select your type of product, enter the product name or number in the search box that is displayed, select your computer, and then select your operating system.
- In the Diagnostics section, follow the on-screen instructions to select and download the Remote UEFI version for the product.

### **Customizing Remote HP PC Hardware Diagnostics UEFI settings**

Using the Remote HP PC Hardware Diagnostics setting in Computer Setup (BIOS), you can perform the following customizations:

- Set a schedule for running diagnostics unattended. You can also start diagnostics immediately in interactive mode by selecting Execute Remote HP PC Hardware Diagnostics.
- Set the location for downloading the diagnostic tools. This feature provides access to the tools from the HP website or from a server that has been preconfigured for use. Your computer does not require the traditional local storage (such as a disk drive or USB flash drive) to run remote diagnostics.

- Set a location for storing the test results. You can also set the user name and password settings used for uploads.
- Display status information about the diagnostics run previously.

To customize Remote HP PC Hardware Diagnostics UEFI settings, follow these steps:

- 1. Turn on or restart the computer, and when the HP logo appears, press f10 to enter Computer Setup.
- 2. Select **Advanced**, and then select **Settings**.
- **3.** Make your customization selections.
- 4. Select Main, and then Save Changes and Exit to save your settings.

Your changes take effect when the computer restarts.

## 11 Backing up, restoring, and recovering

This chapter provides information about the following processes, which are standard procedure for most products:

- **Backing up your personal information**—You can use Windows tools to back up your personal information (see <u>Using Windows tools on page 54</u>).
- Creating a restore point—You can use Windows tools to create a restore point (see <u>Using Windows</u> tools on page 54).
- Creating recovery media (select products only)—You can use the HP Cloud Recovery Download Tool (select products only) to create recovery media (see <u>Using the HP Cloud Recovery Download Tool to</u> <u>create recovery media (select products only) on page 54</u>).
- **Restoring and recovery**—Windows offers several options for restoring from backup, refreshing the computer, and resetting the computer to its original state (see <u>Using Windows tools on page 54</u>).
- **IMPORTANT:** If you will be performing recovery procedures on a tablet, the tablet battery must be at least 70% charged before you start the recovery process.

**IMPORTANT:** For a tablet with a detachable keyboard, connect the tablet to the keyboard base before beginning any recovery process.

## Backing up information and creating recovery media

## **Using Windows tools**

**IMPORTANT:** Windows is the only option that allows you to back up your personal information. Schedule regular backups to avoid information loss.

You can use Windows tools to back up personal information and create system restore points and recovery media.

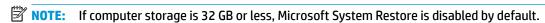

For more information and steps, see the Get Help app.

- Select the Start button, and then select the Get Help app.
- **2.** Enter the task you want to perform.
- NOTE: You must be connected to the Internet to access the Get Help app.

## Using the HP Cloud Recovery Download Tool to create recovery media (select products only)

You can use the HP Cloud Recovery Download Tool to create HP Recovery media on a bootable USB flash drive.

To download the tool:

▲ Go to the Microsoft Store and search for HP Cloud Recovery.

For details, go to <a href="http://www.hp.com/support">http://www.hp.com/support</a>, search for HP Cloud Recovery, and then select "HP PCs – Using the Cloud Recovery Tool (Windows 10, 7)."

NOTE: If you cannot create recovery media yourself, contact support to obtain recovery discs. Go to <a href="http://www.hp.com/support">http://www.hp.com/support</a>, select your country or region, and then follow the on-screen instructions.

## **Restoring and recovery**

### Restoring, resetting, and refreshing using Windows tools

Windows offers several options for restoring, resetting, and refreshing the computer. For details, see <u>Using</u> Windows tools on page 54.

### **Recovering using HP Recovery media**

HP Recovery media is used to recover the original operating system and software programs that were installed at the factory. On select products, it can be created on a bootable USB flash drive using the HP Cloud Recovery Download Tool. For details, see <u>Using the HP Cloud Recovery Download Tool to create recovery media</u> (select products only) on page 54.

NOTE: If you cannot create recovery media yourself, contact support to obtain recovery discs. Go to <a href="http://www.hp.com/support">http://www.hp.com/support</a>, select your country or region, and then follow the on-screen instructions.

To recover your system:

▲ Insert the HP Recovery media, and then restart the computer.

### Changing the computer boot order

If your computer does not restart using the HP Recovery media, you can change the computer boot order. This is the order of devices listed in BIOS where the computer looks for startup information. You can change the selection to an optical drive or a USB flash drive, depending on the location of your HP Recovery media.

To change the boot order:

- **IMPORTANT:** For a tablet with a detachable keyboard, connect the tablet to the keyboard base before beginning these steps.
  - 1. Insert the HP Recovery media.
  - 2. Access the system **Startup** menu.

For computers or tablets with keyboards attached:

▲ Turn on or restart the computer or tablet, quickly press esc, and then press f9 for boot options.

For tablets without keyboards:

▲ Turn on or restart the tablet, quickly hold down the volume up button, and then select **f9**.

- or -

Turn on or restart the tablet, quickly hold down the volume down button, and then select **f9**.

3. Select the optical drive or USB flash drive from which you want to boot, and then follow the on-screen instructions.

### **Using HP Sure Recover (select products only)**

Select computer models are configured with HP Sure Recover, a PC OS recovery solution built into the hardware and firmware. HP Sure Recover can fully restore the HP OS image without installed recovery software.

Using HP Sure Recover, an administrator or user can restore the system and install:

- Latest version of the operating system
- Platform-specific device drivers
- Software applications, in the case of a custom image

To access the latest documentation for HP Sure Recover, go to <a href="http://www.hp.com/support">http://www.hp.com/support</a>. Select **Find your product**, and then follow the on-screen instructions.

## 12 Specifications

## **Input power**

The power information in this section may be helpful if you plan to travel internationally with the computer.

The computer operates on DC power, which can be supplied by an AC or a DC power source. The AC power source must be rated at 100–240 V, 50–60 Hz. Although the computer can be powered from a standalone DC power source, it should be powered only with an AC adapter or a DC power source that is supplied and approved by HP for use with this computer.

The computer can operate on DC power within the following specifications. Operating voltage and current varies by platform. The voltage and current for your computer is located on the regulatory label.

Table 12-1 DC power specifications

| Input power                   | Rating                                                                                                    |
|-------------------------------|----------------------------------------------------------------------------------------------------|
| Operating voltage and current | 5 V dc @ 2 A / 12 V dc @ 3 A /15 V dc @ 3 A – 45 W USB-C                                                           |
|                               | 5 V dc @ 3 A / 9 V dc @ 3 A / 12 V dc @ 3.75 A /15 V dc @ 3 A – 45 W USB-C                                         |
|                               | 5 V dc @ 3 A / 9 V dc @ 3 A / 10 V dc @ 3.75 A / 12 V dc @ 3.75 A / 15 V dc @ 3 A / 20 V dc @ 2.25<br>– 45 W USB-C |
|                               | 5 V dc @ 3 A / 9 V dc @ 3 A / 12 V dc @ 5 A / 15 V dc @ 4.33 A / 20 V dc @ 3.25 A – 65 W USB-C                     |
|                               | 5 V dc @ 3 A / 9 V dc @ 3A / 10 V dc @ 5 A / 12 V dc @ 5 A / 15 V dc @ 4.33 A / 20 V dc @ 3.25 A – 65 W USB-C      |
|                               | 5 V dc @ 3 A / 9 V dc @ 3 A / 10 V dc @ 5 A / 12 V dc @ 5 A / 15 V dc @ 5 A / 20 V dc @ 4.5 A – 90 V<br>USB-C      |
|                               | 19.5 V dc @ 2.31 A – 45 W                                                                                          |
|                               | 19.5 V dc @ 3.33 A – 65 W                                                                                          |
|                               | 19.5 V dc @ 4.62 A – 90 W                                                                                          |
|                               | 19.5 V dc @ 6.15 A – 120 W                                                                                         |
|                               | 19.5 V dc @ 6.9 A – 135 W                                                                                          |
|                               | 19.5 V dc @ 7.70 A – 150 W                                                                                         |
|                               | 19.5 V dc @ 10.3 A – 200 W                                                                                         |
|                               | 19.5 V dc @ 11.8 A – 230 W                                                                                         |
|                               | 19.5 V dc @ 16.92 A – 330 W                                                                                        |

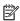

NOTE: This product is designed for IT power systems in Norway with phase-to-phase voltage not exceeding 240 V rms.

## **Operating environment**

Table 12-2 Operating environment specifications

| Factor                            | Metric            | U.S.                |
|-----------------------------------|-------------------|---------------------|
| Temperature                       |                   |                     |
| Operating                         | 5°C to 35°C       | 41°F to 95°F        |
| Nonoperating                      | -20°C to 60°C     | -4°F to 140°F       |
| Relative humidity (noncondensing) |                   |                     |
| Operating                         | 10% to 90%        | 10% to 90%          |
| Nonoperating                      | 5% to 95%         | 5% to 95%           |
| Maximum altitude (unpressurized)  |                   |                     |
| Operating                         | -15 m to 3,048 m  | -50 ft to 10,000 ft |
| Nonoperating                      | -15 m to 12,192 m | -50 ft to 40,000 ft |

## 13 Electrostatic discharge

Electrostatic discharge is the release of static electricity when two objects come into contact—for example, the shock you receive when you walk across the carpet and touch a metal door knob.

A discharge of static electricity from fingers or other electrostatic conductors may damage electronic components.

- **IMPORTANT:** To prevent damage to the computer, damage to a drive, or loss of information, observe these precautions:
  - If removal or installation instructions direct you to unplug the computer, first be sure that it is properly grounded.
  - Keep components in their electrostatic-safe containers until you are ready to install them.
  - Avoid touching pins, leads, and circuitry. Handle electronic components as little as possible.
  - Use nonmagnetic tools.
  - Before handling components, discharge static electricity by touching an unpainted metal surface.
  - If you remove a component, place it in an electrostatic-safe container.

## 14 Accessibility

## **HP and accessibility**

Because HP works to weave diversity, inclusion, and work/life into the fabric of the company, it is reflected in everything HP does. HP strives to create an inclusive environment focused on connecting people to the power of technology throughout the world.

### Finding the technology tools you need

Technology can unleash your human potential. Assistive technology removes barriers and helps you create independence at home, at work, and in the community. Assistive technology helps increase, maintain, and improve the functional capabilities of electronic and information technology. For more information, see Finding the best assistive technology on page 61.

#### The HP commitment

HP is committed to providing products and services that are accessible for people with disabilities. This commitment supports the company's diversity objectives and helps ensure that the benefits of technology are available to all.

The HP accessibility goal is to design, produce, and market products and services that can be effectively used by everyone, including people with disabilities, either on a stand-alone basis or with appropriate assistive devices.

To achieve that goal, this Accessibility Policy establishes seven key objectives to guide HP actions. All HP managers and employees are expected to support these objectives and their implementation in accordance with their roles and responsibilities:

- Raise the level of awareness of accessibility issues within HP, and provide employees with the training they need to design, produce, market, and deliver accessible products and services.
- Develop accessibility guidelines for products and services, and hold product development groups accountable for implementing these guidelines where competitively, technically, and economically feasible.
- Involve people with disabilities in the development of accessibility guidelines and in the design and testing of products and services.
- Document accessibility features, and make information about HP products and services publicly available in an accessible form.
- Establish relationships with leading assistive technology and solution providers.
- Support internal and external research and development that improves assistive technology relevant to HP products and services.
- Support and contribute to industry standards and guidelines for accessibility.

### International Association of Accessibility Professionals (IAAP)

IAAP is a not-for-profit association focused on advancing the accessibility profession through networking, education, and certification. The objective is to help accessibility professionals develop and advance their careers and to better enable organizations to integrate accessibility into their products and infrastructure.

As a founding member, HP joined to participate with other organizations to advance the field of accessibility. This commitment supports HP's accessibility goal of designing, producing, and marketing products and services that people with disabilities can effectively use.

IAAP will make the profession strong by globally connecting individuals, students, and organizations to learn from one another. If you are interested in learning more, go to <a href="http://www.accessibilityassociation.org">http://www.accessibilityassociation.org</a> to join the online community, sign up for newsletters, and learn about membership options.

### Finding the best assistive technology

Everyone, including people with disabilities or age-related limitations, should be able to communicate, express themselves, and connect with the world using technology. HP is committed to increasing accessibility awareness within HP and with our customers and partners. Whether it's large fonts that are easy on the eyes, voice recognition that lets you give your hands a rest, or any other assistive technology to help with your specific situation—a variety of assistive technologies make HP products easier to use. How do you choose?

#### **Assessing your needs**

Technology can unleash your potential. Assistive technology removes barriers and helps you create independence at home, at work, and in the community. Assistive technology (AT) helps increase, maintain, and improve the functional capabilities of electronic and information technology.

You can choose from many AT products. Your AT assessment should allow you to evaluate several products, answer your questions, and facilitate your selection of the best solution for your situation. You will find that professionals qualified to do AT assessments come from many fields, including those licensed or certified in physical therapy, occupational therapy, speech/language pathology, and other areas of expertise. Others, while not certified or licensed, can also provide evaluation information. You will want to ask about the individual's experience, expertise, and fees to determine if they are appropriate for your needs.

### **Accessibility for HP products**

The following links provide information about accessibility features and assistive technology, if applicable, included in various HP products. These resources will help you select the specific assistive technology features and product(s) most appropriate for your situation.

- HP Elite x3–Accessibility Options (Windows 10 Mobile)
- HP PCs-Windows 7 Accessibility Options
- HP PCs-Windows 8 Accessibility Options
- HP PC's-Windows 10 Accessibility Options
- HP Slate 7 Tablets—Enabling Accessibility Features on Your HP Tablet (Android 4.1/Jelly Bean)
- HP SlateBook PCs—Enabling Accessibility Features (Android 4.3,4.2/Jelly Bean)
- HP Chromebook PCs-Enabling Accessibility Features on Your HP Chromebook or Chromebox (Chrome OS)
- HP Shopping-peripherals for HP products

If you need additional support with the accessibility features on your HP product, see <u>Contacting support</u> on page 64.

Additional links to external partners and suppliers that may provide additional assistance:

- Microsoft Accessibility information (Windows 7, Windows 8, Windows 10, Microsoft Office)
- Google Products accessibility information (Android, Chrome, Google Apps)

- Assistive Technologies sorted by impairment type
- Assistive Technologies sorted by product type
- Assistive Technology vendors with product descriptions
- Assistive Technology Industry Association (ATIA)

## **Standards and legislation**

### **Standards**

Section 508 of the Federal Acquisition Regulation (FAR) standards was created by the US Access Board to address access to information and communication technology (ICT) for people with physical, sensory, or cognitive disabilities. The standards contain technical criteria specific to various types of technologies, as well as performance-based requirements which focus on functional capabilities of covered products. Specific criteria cover software applications and operating systems, web-based information and applications, computers, telecommunications products, video and multimedia, and self-contained closed products.

#### Mandate 376 - EN 301 549

The EN 301 549 standard was created by the European Union within Mandate 376 as the basis for an online toolkit for public procurement of ICT products. The standard specifies the functional accessibility requirements applicable to ICT products and services, together with a description of the test procedures and evaluation methodology for each accessibility requirement.

#### **Web Content Accessibility Guidelines (WCAG)**

WCAG specifically addresses barriers to accessing the web experienced by people with visual, auditory, physical, cognitive, and neurological disabilities, and by older web users with accessibility needs. WCAG 2.0 provides characteristics of accessible content:

- Perceivable (for instance, by addressing text alternatives for images, captions for audio, adaptability of presentation, and color contrast)
- Operable (by addressing keyboard access, color contrast, timing of input, seizure avoidance, and navigability)
- Understandable (by addressing readability, predictability, and input assistance)
- Robust (for instance, by addressing compatibility with assistive technologies)

### **Legislation and regulations**

Accessibility of IT and information has become an area of increasing legislative importance. The links listed below provide information about key legislation, regulations, and standards.

- United States
- Canada
- Europe

- **United Kingdom**
- **Australia**
- Worldwide

## **Useful accessibility resources and links**

The following organizations might be good resources for information about disabilities and age-related limitations.

NOTE: This is not an exhaustive list. These organizations are provided for informational purposes only. HP assumes no responsibility for information or contacts you encounter on the Internet. Listing on this page does not imply endorsement by HP.

### **Organizations**

- American Association of People with Disabilities (AAPD)
- The Association of Assistive Technology Act Programs (ATAP)
- Hearing Loss Association of America (HLAA)
- Information Technology Technical Assistance and Training Center (ITTATC)
- Lighthouse International
- National Association of the Deaf
- National Federation of the Blind
- Rehabilitation Engineering & Assistive Technology Society of North America (RESNA)
- Telecommunications for the Deaf and Hard of Hearing, Inc. (TDI)
- W3C Web Accessibility Initiative (WAI)

### **Educational institutions**

- California State University, Northridge, Center on Disabilities (CSUN)
- University of Wisconsin Madison, Trace Center
- University of Minnesota computer accommodations program

## Other disability resources

- ADA (Americans with Disabilities Act) Technical Assistance Program
- ILO Global Business and Disability network
- EnableMart
- **European Disability Forum**
- Job Accommodation Network
- Microsoft Enable

### **HP links**

Our contact webform

HP comfort and safety guide

HP public sector sales

## **Contacting support**

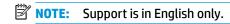

- Customers who are deaf or hard of hearing who have questions about technical support or accessibility of HP products:
  - Use TRS/VRS/WebCapTel to call (877) 656-7058 Monday through Friday, 6 a.m. to 9 p.m. Mountain Time.
- Customers with other disabilities or age-related limitations who have questions about technical support or accessibility of HP products, choose one of the following options:
  - Call (888) 259-5707 Monday through Friday, 6 a.m. to 9 p.m. Mountain Time.
  - Complete the <u>Contact form for people with disabilities or age-related limitations</u>.

## Index

| •                              | h-++                                 | control comp. O                     |
|--------------------------------|--------------------------------------|-------------------------------------|
| A                              | battery                              | control zone 9                      |
| AC adapter and battery light,  | conserving power 36                  | corporate WLAN connection 19        |
| identifying 4                  | discharging 36                       | critical battery level 36           |
| accessibility 60               | factory-sealed 37                    | customer support, accessibility 64  |
|                                | finding information 36               | _                                   |
| action keys                    | low battery levels 36                | D                                   |
| help 13                        | resolving low battery level 37       | data transfer 27                    |
| identifying 12, 13             | battery charge 36                    | Disk Cleanup software 39            |
| keyboard backlight 13          | battery information, finding 36      | Disk Defragmenter software 39       |
| mute microphone 14             | battery power 35                     | display components 7                |
| mute volume 13                 | best practices 1                     |                                     |
| next track 14                  | BIOS                                 | E                                   |
| pause 13                       | determining version 47               | electrostatic discharge 59          |
| play 13                        | downloading an update 48             | esc key, identifying 12             |
| privacy screen 13              | starting the Setup Utility 47        | external power, using 37            |
| screen brightness 13           | updating 47                          |                                     |
| speaker volume 13              | Bluetooth device 18, 20              | F                                   |
| switch screen image 13         | Bluetooth label 16                   | factory-sealed battery 37           |
| using 13                       | boot order, changing 55              | fingerprint reader, identifying 11  |
| airplane mode 18               | bottom components 14                 | fingerprints, registering 45        |
| airplane mode key 18           | buttons                              | firewall software 45                |
| antivirus software, using 45   |                                      | fn key, identifying 12              |
| _                              | power 6                              | four-finger tap touchpad gesture    |
| assistive technology (AT)      | C                                    | 30                                  |
| finding 61                     |                                      | 30                                  |
| purpose 60                     | camera                               | G                                   |
| AT (assistive technology)      | identifying 8                        | Get Help in Windows 10 action key   |
| finding 61                     | using 22                             | 13                                  |
| purpose 60                     | camera light, identifying 8          | CDC 20                              |
| audio 22                       | camera privacy switch, identifying 4 | GF3 20                              |
| adjusting volume 13            | caps lock light, identifying 10      | н                                   |
| HDMI audio 26                  | caring for your computer 40          |                                     |
| headphones 22                  | cleaning your computer 40            | hardware, locating 3<br>HDMI port   |
| headsets 23                    | components                           | •                                   |
| microphones 23                 | bottom 14                            | connecting 25                       |
| sound settings 23              | display 7                            | headphones, connecting 22           |
| speakers 22                    | keyboard area 9                      | headsets, connecting 23             |
| audio-out (headphone)/audio-in | left side 6                          | Hibernation                         |
| (microphone) combo jack,       | rear 15                              | exiting 34                          |
| identifying 6                  | right side 4                         | initiated during critical battery   |
| , ,                            | connecting to a network 18           | level 36                            |
| В                              | connecting to a wireless network 18  | initiating 34                       |
| backing up software and        | connecting to a WLAN 19              | high-definition devices, connecting |
| information 46                 | connecting to LAN 21                 | 25, 27                              |
| backup, creating 54            | connectors                           | HP 3D DriveGuard 39                 |
| backups 54                     | power 4, 5                           | HP Assistive Policy 60              |
| <del></del>                    | F = · · · · · · · · · · · · ·        |                                     |

| HP Device as a Service (HP DaaS) 46  | service 15                         | ports                            |
|--------------------------------------|------------------------------------|----------------------------------|
| HP Fast Charge 35                    | wireless certification 16          | HDMI 25                          |
| HP Mobile Broadband                  | WLAN 16                            | USB SuperSpeed port with HP      |
| activating 20                        | left control zone, identifying 9   | Sleep and Charge 7               |
| IMEI number 20                       |                                    |                                  |
|                                      | left side components 6             | USB Type-C 27                    |
| MEID number 20                       | lights                             | USB Type-C power connector and   |
| HP PC Hardware Diagnostics UEFI      | AC adapter and battery 4           | Thunderbolt port with HP Sleep   |
| downloading 51                       | camera 8                           | and Charge 4, 5                  |
| starting 51                          | caps lock 10                       | USB Type-C SuperSpeed port and   |
| using 50                             | microphone mute 10                 | DisplayPort connector 23         |
| HP PC Hardware Diagnostics Windows   | mute 10                            | USB Type-C Thunderbolt 24        |
| downloading 49                       | power 6                            | power                            |
| installing 50                        | low battery level 36               | battery 35                       |
| using 49                             | tow battery level 30               | external 37                      |
| _                                    | М                                  |                                  |
| HP Recovery media                    |                                    | power button, identifying 6      |
| recovery 55                          | maintenance                        | power connector                  |
| HP resources 2                       | Disk Cleanup 39                    | identifying 4, 5                 |
| HP Sure Recover 56                   | Disk Defragmenter 39               | Power icon, using 35             |
| HP Touchpoint Manager 46             | updating programs and drivers      | power lights, identifying 6      |
|                                      | 40                                 | power settings, using 35         |
| I                                    | managing power 33                  | precision touchpad               |
| IMEI number 20                       | MEID number 20                     | using 28                         |
| initiating Sleep and Hibernation 33  | microphone mute light, identifying | precision touchpad gestures      |
| input power 57                       | 10                                 | four-finger tap 30               |
| installing                           | microphone, connecting 23          | three-finger swipe 31            |
| optional security cable 46           | Miracast 27                        | three-finger tap 30              |
|                                      | mobile broadband                   |                                  |
| internal microphones, identifying 8  |                                    | two-finger slide 29              |
| International Association of         | activating 20                      | two-finger tap 29                |
| Accessibility Professionals 60       | IMEI number 20                     | privacy screen action key 13     |
| Internet security software, using 45 | MEID number 20                     | privacy screen action key,       |
|                                      | mute light, identifying 10         | Identifying 13                   |
| J                                    | mute microphone action key 14      | product name and number,         |
| jacks                                | mute volume action key 13          | computer 15                      |
| audio-out (headphone)/audio-in       |                                    | public WLAN connection 19        |
| (microphone) 6                       | N                                  | •                                |
|                                      | nano SIM card, inserting 16        | R                                |
| K                                    | next track action key 14           | recovery 54                      |
| keyboard and optional mouse          | •                                  | discs 55                         |
| using 32                             | 0                                  | HP Recovery partition 55         |
| keyboard backlight action key 13     | one-finger slide touch screen      | media 55                         |
| keys                                 | gesture 32                         |                                  |
| action 12                            | _                                  | USB flash drive 55               |
|                                      | operating environment 58           | recovery media                   |
| esc 12                               | operating system controls 18       | creating using HP Cloud Recovery |
| fn 12                                |                                    | Download Tool 54                 |
| Windows 12                           | P                                  | creating using Windows tools 54  |
|                                      | passwords                          | regulatory information           |
| L                                    | Setup Utility (BIOS) 44            | regulatory label 16              |
| labels                               | Windows 43                         | wireless certification labels 16 |
| Bluetooth 16                         | pause action key 13                |                                  |
| regulatory 16                        | play action key 13                 |                                  |
| serial number 15                     |                                    |                                  |

| Remote HP PC Hardware Diagnostics    |                                                    | V                               |
|--------------------------------------|----------------------------------------------------|---------------------------------|
| UEFI settings                        | tap touchpad and touch screen                      | vents, identifying 14, 15       |
| customizing 52                       | gesture 28                                         | video                           |
| using 52                             | three-finger swipe touchpad                        | DisplayPort device 23           |
| resources, accessibility 63          | gesture 31                                         | HDMI port 25                    |
| restoring 54                         | three-finger tap touchpad gesture                  | Thunderbolt port device 24      |
| right control zone, identifying 9    | 30                                                 | USB Type-C 27                   |
| right side components 4              | Thunderbolt port with HP Sleep and                 | wireless displays 27            |
| right side components 4              | Charge, identifying USB Type-C 4,                  | video, using 23                 |
| S                                    | 5                                                  | volume                          |
|                                      |                                                    |                                 |
| screen brightness action keys 13     | Thunderbolt, connecting USB Type-                  | adjusting 13                    |
| Section 508 accessibility standards  | C 24                                               | mute 13                         |
| 62                                   | touch screen gestures                              |                                 |
| security cable, installing 46        | one-finger slide 32                                | W                               |
| serial number, computer 15           | touchpad                                           | Windows                         |
| service labels, locating 15          | using 28                                           | backup 54                       |
| Setup Utility (BIOS) passwords 44    | touchpad and touch screen gestures                 | recovery media 54               |
| shipping the computer 41             | tap 28                                             | system restore point 54         |
| shutdown 34                          | two-finger pinch zoom 29                           | Windows Hello 22                |
| SIM card, inserting 16               | touchpad gestures                                  | using 45                        |
| SIM slot, identifying 7              | four-finger tap 30                                 | Windows key, identifying 12     |
| Sleep                                | three-finger swipe 31                              | Windows passwords 43            |
| exiting 33                           | three-finger tap 30                                | Windows tools, using 54         |
| initiating 33                        | two-finger slide 29                                | wired network (LAN) 21          |
| Sleep and Hibernation, initiating 33 | two-finger tap 29                                  | wireless button 18              |
| slots                                | touchpad zone, identifying 9                       | wireless certification label 16 |
| memory card reader 4                 | transfer data 27                                   | wireless controls               |
| SIM card 7                           | traveling with the computer 16, 41                 | button 18                       |
| software                             | turning off the computer 34                        | operating system 18             |
| Disk Cleanup 39                      | two-finger pinch zoom touchpad and                 | wireless light 18               |
| Disk Defragmenter 39                 | touch screen gesture 29                            | wireless network (WLAN)         |
| locating 3                           | two-finger slide touchpad gesture                  | connecting 19                   |
| software installed                   | 29                                                 | corporate WLAN connection 19    |
| locating 3                           | two-finger tap touchpad gesture 29                 | functional range 19             |
| software updates, installing 46      | two miger tup touchput gestare 25                  | public WLAN connection 19       |
| sound. See audio                     | U                                                  | wireless network, securing 46   |
| sound settings, using 23             | unresponsive system 34                             | WLAN antennas, identifying 8    |
| speaker volume action keys 13        | updating programs and drivers 40                   | WLAN device 16                  |
| speakers                             | USB SuperSpeed port with HP Sleep                  | WLAN label 16                   |
| connecting 22                        | and Charge, identifying 7                          | WWAN device 20                  |
| identifying 14                       | USB Type-C port, connecting 23, 24,                | WWW.device 25                   |
| special keys, using 12               | 27                                                 |                                 |
| standards and legislation,           | USB Type-C power connector and                     |                                 |
| accessibility 62                     | Thunderbolt port with HP Sleep and                 |                                 |
| SuperSpeed port and DisplayPort      | Charge, identifying 4, 5                           |                                 |
| connector                            | using passwords 43                                 |                                 |
| connecting USB Type-C 23             | using passwords 45 using the keyboard and optional |                                 |
| switch screen image action key 13    | mouse 32                                           |                                 |
|                                      |                                                    |                                 |
| system restore point, creating 54    | using the touchpad 28                              |                                 |